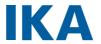

# designed for scientists

**HABITAT** cell **HABITAT** photo cell **HABITAT** cell cct **HABITAT** photo cell cct **HABITAT** cell vessel

0.5 L sw 0.5 L dw

1 L sw

1 I dw

2 L sw

2 L dw

5 L sw

5 L dw

10 L dw

**HABITAT** ferment **HABITAT** photo ferment **HABITAT** ferment cct **HABITAT** photo ferment cct 2 L sw

**HABITAT** ferment vessel

0.5 L dw

1 L dw

2 L dw

5 L sw

5 L dw

10 L dw

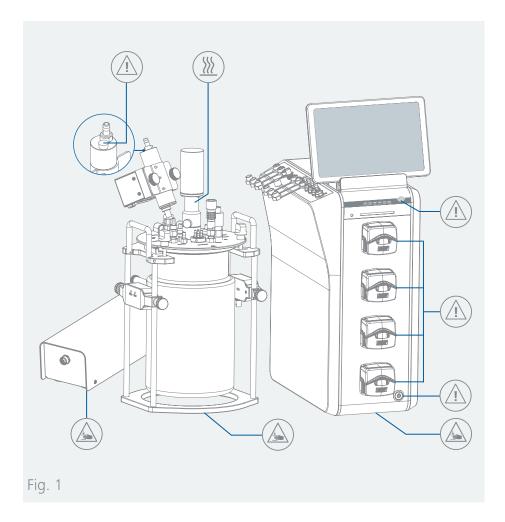

| CE  | EU Declaration of conformity   | (  |
|-----|--------------------------------|----|
| (i) | Explication of warning symbols | 6  |
|     | Safety instructions            | 7  |
|     | Intended use                   | 10 |
|     | Unpacking                      | 11 |
|     | Useful information             | 15 |
|     | Installation                   | 16 |
|     | Operation                      | 34 |
|     | Interfaces and outputs         | 04 |
|     | Maintenance and cleaning       | 30 |
|     | Accessories                    | 09 |
|     | Error codes                    | 10 |
|     | Technical Data                 | 15 |
|     | Warranty 1                     | 23 |

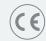

# **EU Declaration of conformity**

We declare under our sole responsibility that this product corresponds to the directives 2014/35/EU, 2006/42/EC, 2014/30/EU and 2011/65/EU and conforms with the following standards or normative documents: EN 61010-1, EN 61010-2-051, EN 61326-1, EN 60529 and EN ISO 12100. Bluetooth® module:

Directive: 2014/53/EU Standards: EN 60950-1, EN 300328, EN 301489-1, EN 301489-17
A copy of the complete EU Declaration of Conformity or further declarations of conformity can

be requested at sales@ika.com.

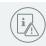

# **Explication of warning symbols**

# /// Warning symbols

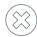

Danger!

Indicates an (extremely) hazardous situation, which, if not avoided, will result in death, serious injury.

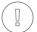

Warning!

Indicates a hazardous situation, which, if not avoided, can result in death, serious injury.

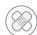

Caution!

Indicates a potentially hazardous situation, which, if not avoided, can result in injury.

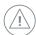

Notice!

Indicates practices which, if not avoided, can result in equipment dam-

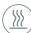

Danger!

Indicates the exposure to a hot surface.

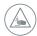

Caution

Indicates crushing risk to fingers / hands.

## /// General Symbols

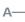

Position number

Indicates device components relevant to actions.

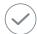

orrect / result

Indicates the correct execution or the result of an action step.

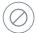

Wrong

Indicates the incorrect execution of an action step.

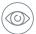

Note

Indicates steps of actions that require particular attention.

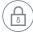

Closed lock!

Indicates the status of "locked".

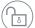

6

Open lock!

Indicates the status of "Unlocked"

# **Safety instructions**

# (İ)

### /// General information

- Read the operating instructions completely before starting up and follow the safety instructions.
- > Keep the operating instructions in a place where it can be accessed by everyone. The operating instructions are also available as a PDF or can be downloaded from the user interface and also from the IKA homepage.
- > Ensure that only trained staff work with the device.
- > Follow the safety instructions, guidelines, occupational health and safety and accident prevention regulations.
- > The device must only be used in a technically perfect condition.

# ⚠ Notice!

> Pay attention to the marked sites in Fig. 1.

## /// Device design

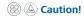

- > The power switch of the device must be accessed immediately, directly and without risk at any time. If access to the power switch cannot be ensured, an additional emergency stop switch that can be easily accessed must be installed in the work area.
- > Ensure that your hands / fingers do not get crushed when setting down the device.

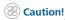

- > Device surface is partially made of glass:
  - Glass surface can be damaged by impact.
  - If glass surface is damaged it could cause injury, don't use the device anymore.

## **Notice!**

- > Set up the device in a spacious area on an even, stable, clean, non-slip, dry and fireproof surface
- The feet of the device must be clean and undamaged.
- > Ensure that the vessel stands safely on the device.

# /// Working with the device

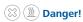

- > Do not use the device in explosive atmospheres, it is not EX-protected.
- > With substances capable of forming an explosive mixture, appropriate safety measures must be applied, e.g. working under a fume hood.
- > To avoid body injury and property damage, observe the relevant safety and accident prevention measures when processing hazardous materials.
- > Before use, the vessel system has to be cleaned and sterilized.
- > The device is not suitable for hand-held operation.
- > Do not touch the rotating parts during operation!
- > Autoclaving: 121 °C / 25 ... 30 minutes
  - Do not close the hose jacket connectors for the temperature chamber of the double-wall glass vessel while autoclaving! The vessel might get broken! Be aware of the hot surface after autoclaving!
- > Turn off the peristaltic pumps before replacing any tubes or pump heads.
- During autoclaving, there must be no water in the condenser. Fill the condenser with water only after autoclaving! For autoclaving remove the filling screw of the condenser.

only after autoclaving: For autoclaving remove the filling screw of the condenser.

## (XXXX) Danger!

### Working with gases:

- Gases can be hazardous to the health.
- Observe the general safety instructions for the handling of gases!
- Carry out regular training of personnel for the handling of gases.
- When connecting the supply lines, ensure correct connections and the maximum permissible connection pressures!
- Only work with the original accessories, and check that they are in perfect condition before operating the device!
- Close the gas supply at the end of the experiment.
- Determine the possible concentration of the escaping gases at the outlet of the bioreactor.
- Use all the necessary gases only in the quantities required, and make sure that the atmosphere is not enriched with them.
- Ensure sufficient ventilation at the workplace.
- Observe the current safety data sheets for the gases used.

### > Working with oxygen / O2:

- As a compressed gas, oxygen is oxidising; aids intensive combustion; can react violently with flammable materials.
- Observe the general safety instructions for the handling of gases (see above).
- The presence of oxygen reduces the ignition temperature and the necessary ignition energy of a combustion and increases the fire temperature.
- Keep possible ignition sources (open flames, hot surfaces) away.
- Do not use oils or greases in the area containing oxygen (fittings, connections).
- Use oxygen only in the quantities required, and make sure that the atmosphere does not become enriched with oxygen.
- Ensure sufficient ventilation at the workplace.

### > Working with nitrogen / N<sub>2</sub>:

- Nitrogen is odorless and leads to asphyxiation in high concentrations!
- Observe the general safety instructions for the handling of gases (see above).
- Do not use oils or greases in the nitrogenous area (fittings, connections).

### > Working with carbon dioxide / CO2

- Carbon dioxide is a non-flammable, acidic and colorless gas. High concentrations can be fatal due to oxygen deficiency.
- Observe the general safety instructions for the handling of gases (see above).
- CO2 is produced during fermentation processes, among other things. Pay particular attention to good ventilation and connect the exhaust air duct of the bioreactor to a suitable extraction device.
- Keep this in mind when using larger quantities of CO<sub>2</sub> for pH regulation.

# Warning!

- Only process media that will not react dangerously to the extra energy produced through processing. This also applies to any extra energy produced in other ways, e.g. through light irradiation.
- Beware of hazards due to:
- flammable materials,
- glass breakage,
- overfilling of media,
- rotating parts.

8

> When handling hazardous substances or mixtures of substances which are toxic or are contaminated with pathogenic micro-organisms, the user should take appropriate precautions. Observe the national regulations, the biosafety level of your laboratory, the material safety data sheets.

- > For germs or biological material or risk group II or higher, please observe the "Laboratory Biosafety Manual" issued by the World Heath Organization).
- It may be possible for wear debris from rotating accessory parts to reach the material being processed.
- > The operation of a free rotating shaft end is prohibited.
- > Excessive or negative pressure can damage the glass reactor vessel.
- > Do not use damaged hoses.
- > Check all connections for leaks, especially all gas connections.

# **Caution!**

- > Wear your personal protective equipment in accordance with the hazard category of the media to be processed. There may be a risk from:
  - ejection of parts,
  - release of toxic or combustible gases,
  - splashing and evaporation of liquids,
  - parts with hot surfaces.
- > Stop operating if:
  - the medium splashes out of the vessel because the speed is too high,
  - the device is not running smoothly,
  - the device begins to move around because of dynamic forces,
- an error occurs.

## **⚠** Notice!

- Remove the motor, the sensor cables and the foam sensor before autoclaving. Other parts are autoclavable.
- > Cover the sensor connections during autoclaving (for example with aluminum foil).
- Covers or parts that can be removed from the device without tools must later be refitted to ensure safe operation.
- > There may be electrostatic activity between the medium and the output shaft which could cause a direct danger.
- Never operate the device with the stirrer tools rotating freely. Ensure that parts of the body, hair, jewelry or items of clothing cannot be trapped by the rotating parts.
- > Pay attention when setting the speed to any imbalance of the stirrer tools and possible spraying of the medium to be stirred.

## /// Accessories

- > Protect the device and accessories from bumping and impacting.
- Check the device and accessories for damage before each use. Do not use damaged components.
- > Safe operation is guaranteed only with the use of original IKA accessories.
- > Ensure that the external temperature sensor is inserted into the medium to a depth of at least 20 mm when connected.

9

Observe the operating instructions of the accessories.

## /// Power supply / Switching off the device

# ( | ) Warning!

- > After a power failure during operation, the device may start automatically (depending on the
- Restart PC / App and the IKA HABITAT software if a software failure occurs. IKA HABITAT will run without an active connection with PC / App.
- > The voltage stated on the type plate must correspond to the mains voltage.
- > The device can only be disconnected from the power supply by pulling out the mains plug or the connector plug.
- > The device must only be operated with the original power cord set.
- The socket for the power cord must be easily accessible.
- > Socket must be earthed (protective ground contact).
- > Replace the fuses only after disconnecting the device from the power supply by pulling out the mains plug. The fuse value must correspond to the value on the serial license plate.

### /// Maintenance

- > The device may only be opened by qualified and approved experts. The device must be unplugged from the power supply before opening. Live parts inside the device may still be live for some time after unplugging from the power supply.
- > Only use original IKA spare parts!

# /// Disposal instructions

> The device, accessories and packaging must be disposed of in accordance with local and national regulations.

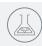

# **Intended** use

### /// Use

> Bioreactors are designed to run cell growth or fermentation processes.

### /// Area of use

- > Indoor environments similar to that a laboratory of industry area.
- > The safety of the user cannot be guaranteed:
  - if the device is operated with accessories that are not supplied or recommended by the
  - if the device is operated improperly or contrary to the manufacture's specifications,
  - if the device or the printed circuit board are modified by third parties.

# **Unpacking**

# /// Unpacking

# /// Scope of delivery

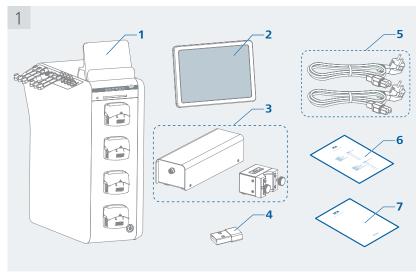

| HABITAT cell / ferment   |  |  |  |  |  |  |
|--------------------------|--|--|--|--|--|--|
| Tablet PC                |  |  |  |  |  |  |
| HA.pl Peltier cooling    |  |  |  |  |  |  |
| USB Type-C Adapter       |  |  |  |  |  |  |
| Power cord set H 11 (2x) |  |  |  |  |  |  |
| User guide               |  |  |  |  |  |  |
| Warranty card            |  |  |  |  |  |  |
|                          |  |  |  |  |  |  |

10 11

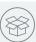

> Unpack the device carefully. Any damage should immediately be reported to the carrier (mail, rail or freight forwarding company).

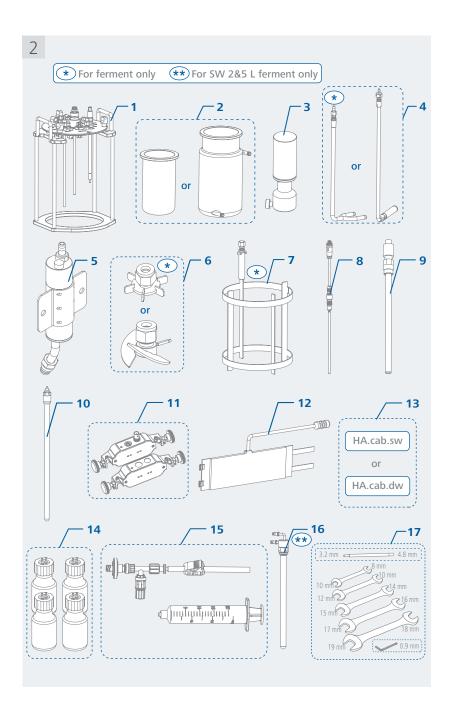

| 1 | HA.vh.x vessel holder incl. HA.lc.x lid                | 9  | HA.s.ph.x (pH sensor)                    |  |  |  |  |
|---|--------------------------------------------------------|----|------------------------------------------|--|--|--|--|
|   | mounted                                                | 10 | HA.s.do.x (DO sensor)                    |  |  |  |  |
| - | HA.gv.sw.x (vessel single wall) or HA.gv.dw            | 11 | HA.s.fo (Foam sensor)                    |  |  |  |  |
|   | (vessel double wall)                                   | 12 | HA.hbl.x (Heat blanket)                  |  |  |  |  |
|   | HA.mt.s.x (Motor)                                      | 13 | HA.cab.sw (cable set for single wall) or |  |  |  |  |
|   | HA.sp.m.x (Micro sparger) or HA.sp.r.x* (Ring sparger) |    | HA.cab.dw (cable set for double wall)    |  |  |  |  |
|   |                                                        |    | HA.sf.250 (Bottle 250 ml x4)             |  |  |  |  |
|   | HA.cn (Condenser)                                      | 15 | HA.sam (Syringe set)                     |  |  |  |  |
|   | HA.ip.pi.x (Impeller 3-pitch blade) or                 |    |                                          |  |  |  |  |
|   | HA.ip.b.x* (Impeller 6 blade) (for vessel size         | 16 | HA.cf.x (Cooling finger)**               |  |  |  |  |
|   | 5 / 10 L, 2x)                                          | 17 | Tool set                                 |  |  |  |  |
| , | HA.ba.x (Baffle)*                                      |    |                                          |  |  |  |  |
|   |                                                        |    |                                          |  |  |  |  |

**Note:** "x" refers to the number of the vessel size like 0.5, 1, 2, 5 or 10, e.g. 2 L « HA.gv.sw.2; 0.5 L « HA.gv.sw.0.5. Abbreviations:

Abbreviations: sw: single wall dw: double wall

HA.s.tm.x (Temperature sensor)

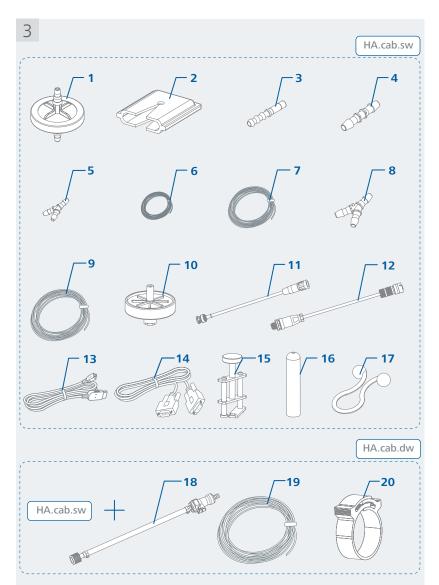

| 1  | Filter (2x)                             | 11 | pH cable                               |
|----|-----------------------------------------|----|----------------------------------------|
| 2  | Filter heater                           | 12 | DO cable                               |
| 3  | Plug in barb connector 6 mm x 5 mm (8x) | 13 | USB cable                              |
| 4  | Hose reducer 6.4 mm x 3.9 mm (2x)       | 14 | RS 232 cable                           |
| 5  | Y hose connector 3.2 mm (3x)            | 15 | Hose clamp (5x)                        |
| 6  | Silicone tube 3.2 mm x 6.4 mm x 7.5 m   | 16 | Silicone cap (4x)                      |
| 7  | Silicone tube 4.8 mm x 9.5 mm x 3 m     | 17 | Twist tie (10x)                        |
| 8  | Y hose connector 4.8 mm (3x)            | 18 | Hose with GL18 and quick coupling (2x) |
| 9  | PUN tube OD 6 mm x 10 m                 | 19 | Silicone tube 8 mm x 12.7 mm x 5 m     |
| 10 | Filter (4x)                             | 20 | Hose clamp (4x)                        |
|    |                                         |    |                                        |

## **Useful information**

- > The HABITAT is operated with an iOS Tablet PC (included in the scope of delivery).
- Alternatively, the operation is also available via an MS-Windows® PC / notebook.
- > Wired and wireless operation is supported. Monitoring is also available for an iOS mobile system by means of the Bioreactor App.
- During the process, the Tablet PC or notebook can be decoupled from the device. The device works independently of the user interface software. All data is stored in the device.
- The status of the main device parameters is indicated by a LED bar. (see "Alarm setting") Green LED: ok, within the limit values

Orange LED: not ok, out of the limit values

Red LED: not ok, an error has occurred

- > When the Tablet PC / notebook is reconnected, all data from the device is transferred to the software of the Tablet PC / notebook and displayed.
- Safe-STOP button: Immediately pause all actuators (Stirrer, Heater, Pumps, MFCs / Massflow Controllers, Thermostat, Light panel).
  - **Safe-STOP:** Press the button at the control unit / or the button on GUI. All actuators stop. **Exit Safe-STOP:** Press the button on the control unit again (not in the software). All actuators are switched on again according to the settings.
- Mains switch: Switch on / off the device Power-ON: Control unit on, ready to start Power-OFF: Control unit off, no power supply

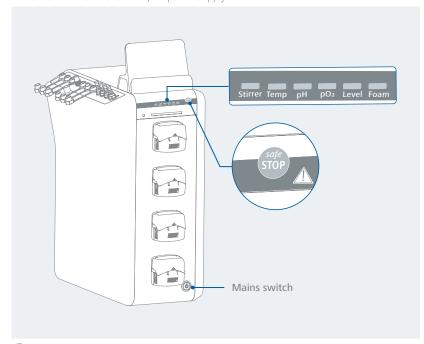

## ⚠ Notice!

- > The data log file is only active after the "Experiment" has been started. After pressing the "Play" menu button in the software, all data from "Start" to "Stop" are recorded. An experiment can only be created with a a single name.
- > In safe-STOP mode, the data will continue to be recorded. The log file shows that all actuators have been stopped for the duration of the safe-STOP.

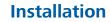

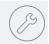

/// Gas

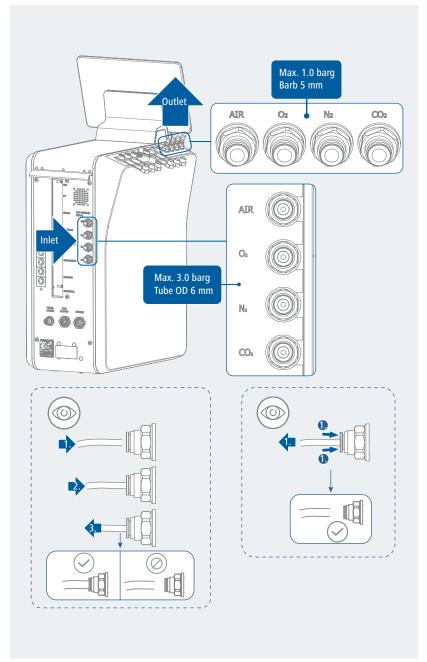

# /// Interfaces

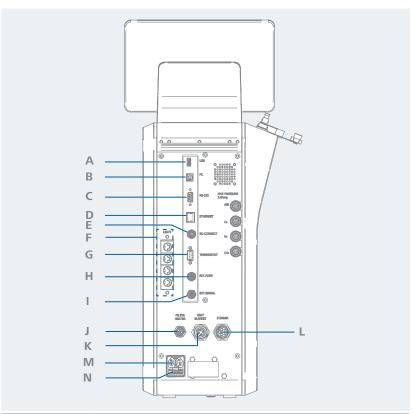

| Α | USB                                  | USB connection (data storage)                         |  |  |
|---|--------------------------------------|-------------------------------------------------------|--|--|
| В | PC                                   | PC connection (communication with GUI software)       |  |  |
| С | RS-232                               | RS 232 connection (communication with GUI software)   |  |  |
| D | ETHERNET                             | Ethernet connection (communication with GUI software) |  |  |
| Е | SU-CONNECT                           | Sensor connection SU Vessel                           |  |  |
| F | LIGHT Light panel connection         |                                                       |  |  |
| G | THERMOSTAT                           | Thermostat connection                                 |  |  |
| Н | EXT. PUMP                            | External pump connection                              |  |  |
| 1 | EXT. SIGNAL Connection 420 mA        |                                                       |  |  |
| J | FILTER HEATER                        | Filter heater connection                              |  |  |
| K | HEAT BLANKET Heat blanket connection |                                                       |  |  |
| L | STIRRER                              | Stirrer connection                                    |  |  |
| M | POWER SOCKET                         | Power supply connection                               |  |  |
| N | FUSE SOCKET                          | Position of fuses                                     |  |  |

# /// Vessel

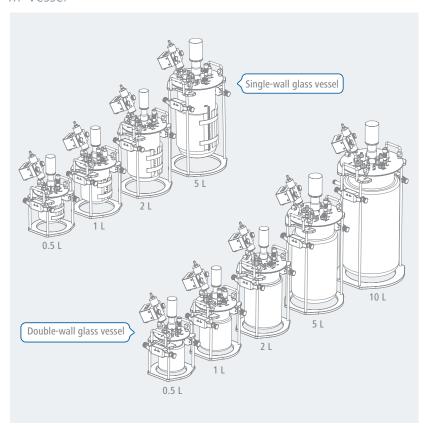

# /// Lid

| Donto          | Port sizes |            |            |            |            |  |  |  |  |
|----------------|------------|------------|------------|------------|------------|--|--|--|--|
| Ports          | 0.5 L      | 1 L        | 2 L        | 5 L        | 10 L       |  |  |  |  |
| Temp           |            |            | M10        |            | ,          |  |  |  |  |
| DO             |            |            | Pg13.5     |            |            |  |  |  |  |
| Level          |            |            | M12        |            |            |  |  |  |  |
| Baffle         |            |            | 11 mm      |            |            |  |  |  |  |
| рН             |            |            | Pg13.5     |            |            |  |  |  |  |
| Exhaust cooler | M16        |            |            |            |            |  |  |  |  |
| Harvest M10    |            |            |            |            |            |  |  |  |  |
| Sparger        |            |            | 11 mm      |            |            |  |  |  |  |
| Feed           | 11 mm (x2) | -          | -          | -          | -          |  |  |  |  |
| 4in1/Feed      | -          |            | M          | 27         |            |  |  |  |  |
| Cooling finger | -          | -          |            | M27        |            |  |  |  |  |
| Inoculation    | -          | 11 mm (x1) | 11 mm (x1) | 11 mm (x1) | 11 mm (x1) |  |  |  |  |
| Reserve Pg13.5 | -          | x1         | x2         | х3         | x4         |  |  |  |  |
| Reserve 11 mm  | -          | x1         | x1         | x1         | x2         |  |  |  |  |
| Reserve M27    | _          | -          | _          | _          | x1         |  |  |  |  |

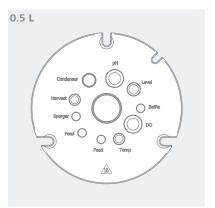

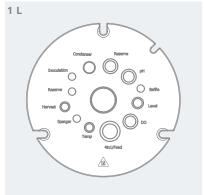

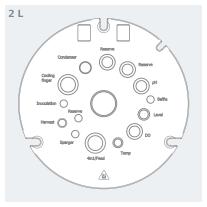

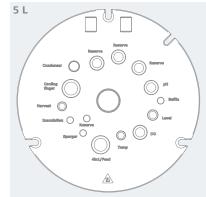

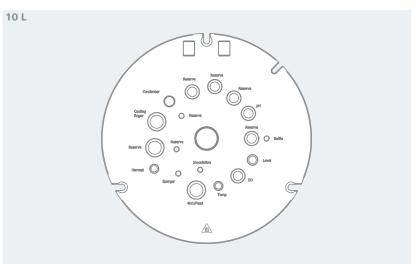

# /// Lid with plugs and fittings

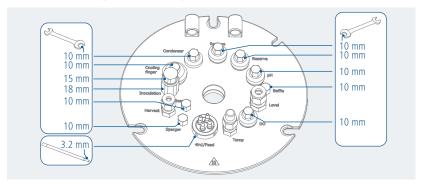

# /// Drive shaft

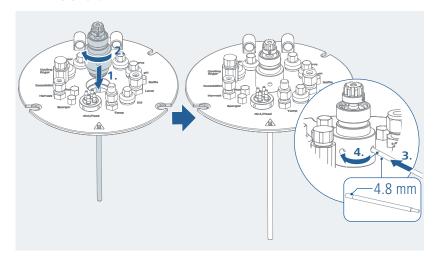

/// Impeller

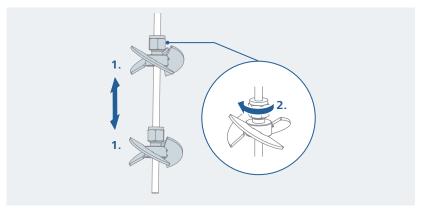

# /// Harvest pipe

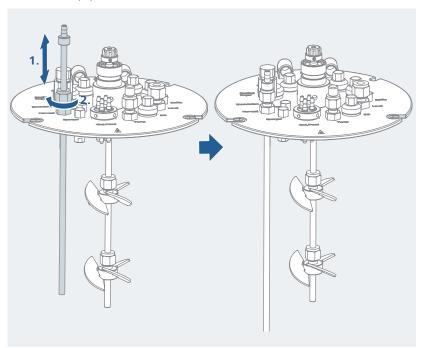

/// Ring or micro sparger

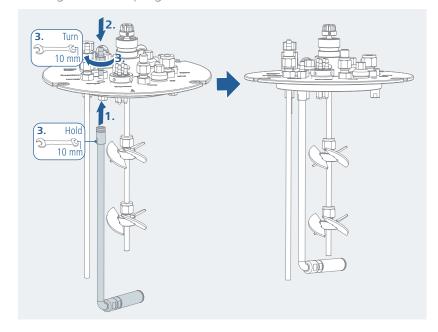

# /// Baffle

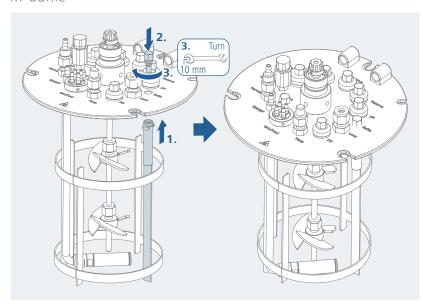

# /// Condenser

## (XXX) Danger!

During autoclaving, there must be no water in the condenser. Fill the condenser with water only after autoclaving! For autoclaving remove the filling screw of the condenser.

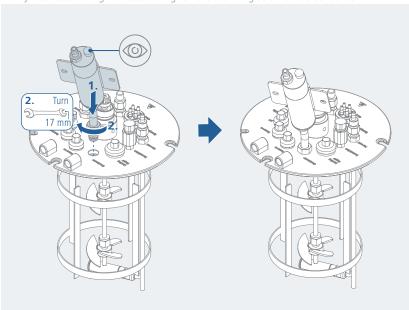

# /// Level sensor

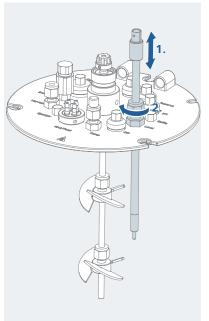

# /// Temperature sensor

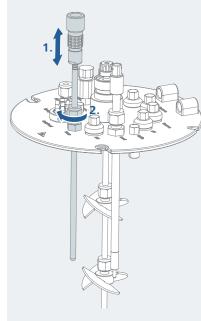

# /// DO, pH, CO<sub>2</sub>, conductivity or turbidity probe

Caution!
Read the operating instructions for the probes carefully!

Notice!

Related on the lid size the ports may vary!

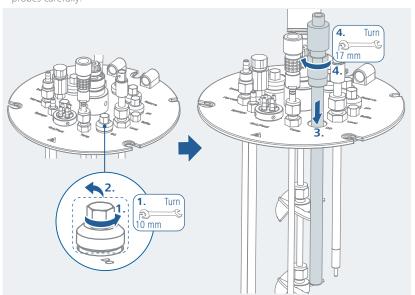

# /// Spin filter (accessories)

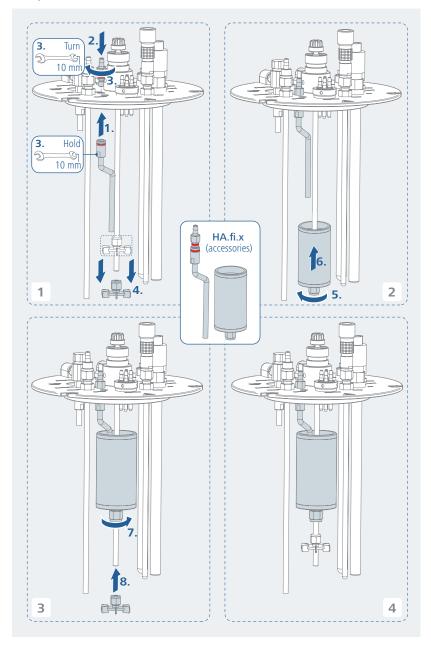

# /// Vessel and stand

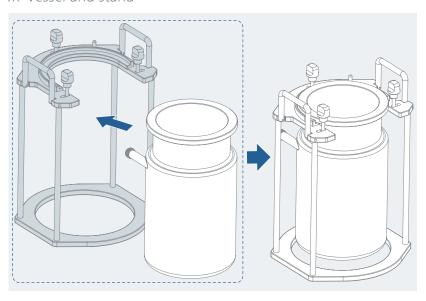

# /// Lid and vessel

Notice!

Check the presence of the lid sealing. Never work without the lid seal. Risk of glass breakage.

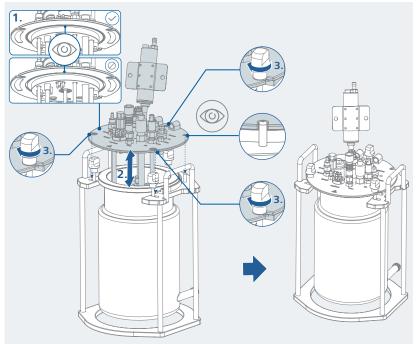

# /// Peltier cooling

# **Notice!**

The Peltier cooling may only be used in conjunction with the IKA HABITAT.

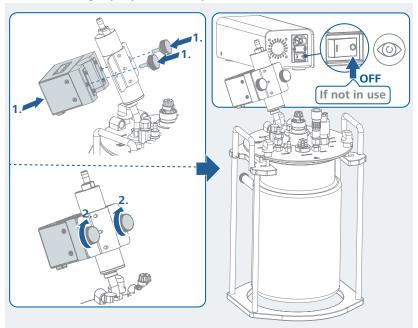

# /// Motor

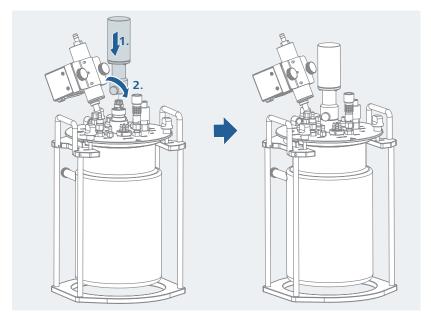

## /// Foam sensor

- Blue LED ON: Good alignment between sensor boxes, and no foam present.
   Blue LED OFF: Poor alignment between sensor boxes, or with obstructions in LED field of view.

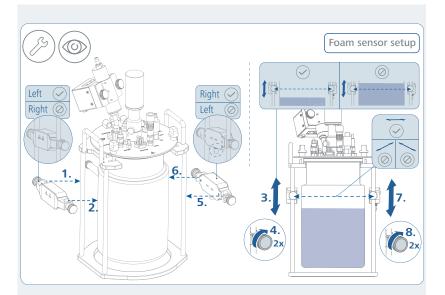

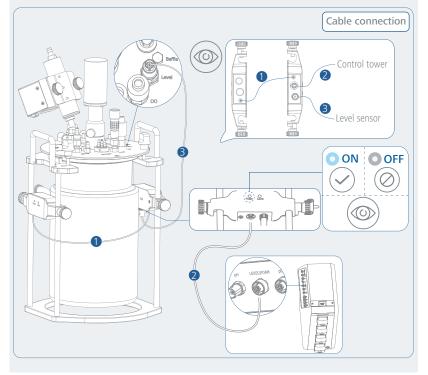

# /// Heat blanket

- Warning!

  > Ensure that the electrical equipment is in good condition before use.

  > For a long service life: Do not cut or fold!

  > Store the heat blanket in a flat condition.

  > Only for the use with single-walled reactor vessels!

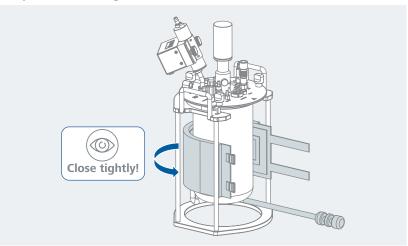

## /// Twist tie

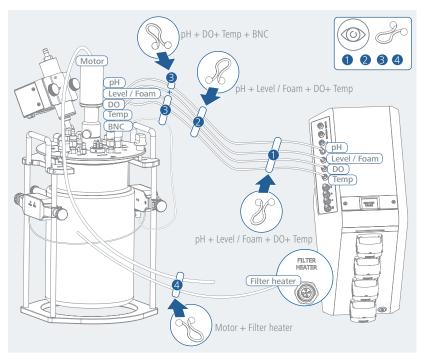

# /// Pump tubing

### > Flow rate

| Tube ID | Flow rate ( | Duran band adjustment |                      |
|---------|-------------|-----------------------|----------------------|
| Tube ID | min.        | max.                  | Pump head adjustment |
| 0.5 mm  | 1           | 4                     | A                    |
| 0.8 mm  | 3           | 12                    | A                    |
| 1.2 mm  | 5           | 20                    | A                    |
| 1.6 mm  | 9           | 45                    | A                    |
| 2.4 mm  | 21          | 85                    | В                    |
| 3.2 mm  | 40          | 140                   | В                    |
| 4.8 mm  | 80          | 270                   | В                    |

## > Adjust the pump head

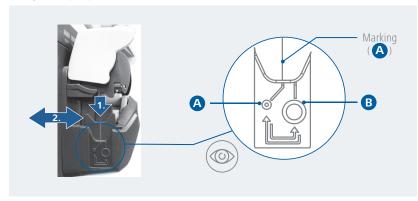

### > Insert the tube to the pump head

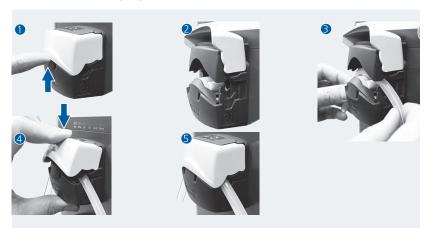

# /// Hose connecting

> Keep the hose connection as short as possible.

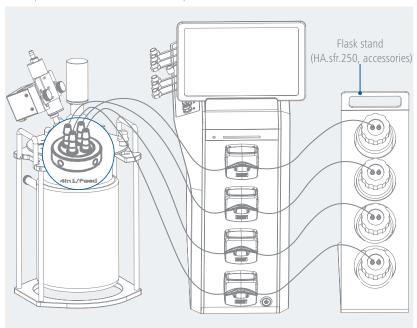

# /// Connecting gas outlet to sparger

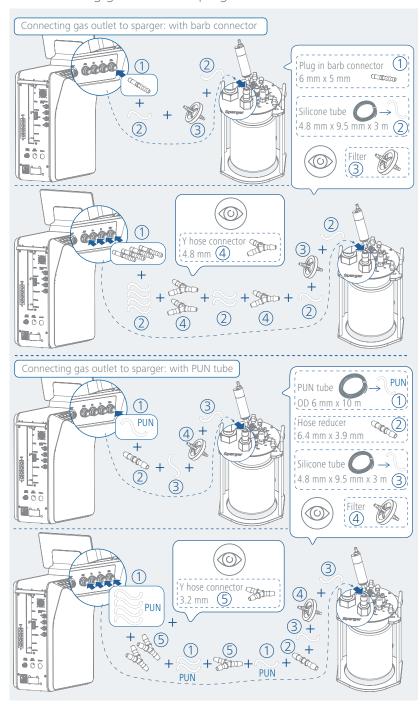

# /// Schematic view - 4 gases system

| Abbreviation    | Description           |  |  |  |  |
|-----------------|-----------------------|--|--|--|--|
| FS              | Flow Sensor           |  |  |  |  |
| CV              | Check Valve           |  |  |  |  |
| FVC             | Flow Control Valve    |  |  |  |  |
| PRV             | Pressure Relief Valve |  |  |  |  |
| F               | Filter                |  |  |  |  |
| FM              | Foam Sensor           |  |  |  |  |
| HBL             | Heat Blanket          |  |  |  |  |
| pO <sub>2</sub> | DO Sensor             |  |  |  |  |
|                 |                       |  |  |  |  |

| Abbreviation      | Description            |  |  |  |  |
|-------------------|------------------------|--|--|--|--|
| рН                | pH Sensor              |  |  |  |  |
| Level             | Level Sensor           |  |  |  |  |
| Temp              | Temperature Sensor     |  |  |  |  |
| CO <sub>2</sub> * | CO <sub>2</sub> Sensor |  |  |  |  |
| Cond*             | Conductivity Sensor    |  |  |  |  |
| Turb*             | Turbidity Sensor       |  |  |  |  |
| FH                | Filter Heater          |  |  |  |  |

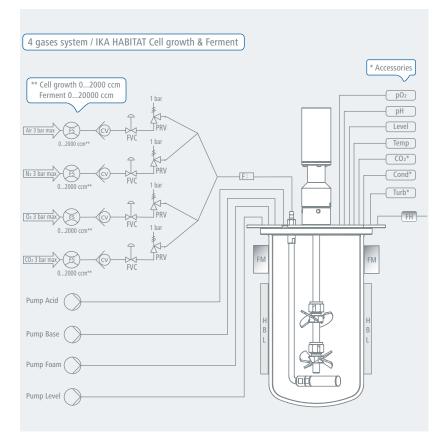

# /// Lid stand (accessories)

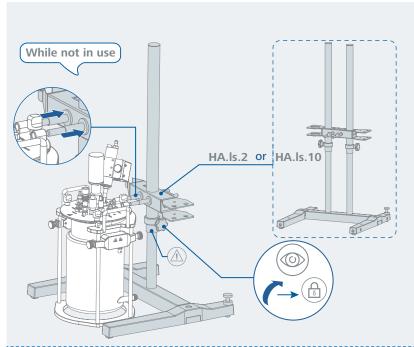

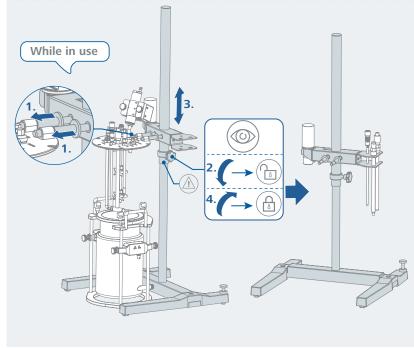

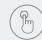

# **Operation**

# /// Switching on / off

- 1. Turn on the device by using the mains switch on the control unit.
- 2. Start tablet PC / laptop Bioreactor App.
- 3. Connect tablet PC / laptop via Ethernet, Wi-Fi or Serial port.

## /// HABITAT "Quick start Guide"

- 1.iOS Installation
- 1.1 iPad Setup
- > Set up your device for the first time or after having done a factory reset.
- > For the setup of the iOs device (Apple iPad) please refer to the device setup information from Apple Inc.
- 1.2 Installing the HABITAT app
- > Go to the App Store and search for "IKA HABITAT" or scan the QR code below to install the app.

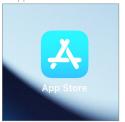

App Store

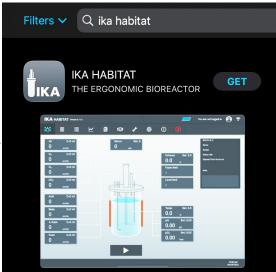

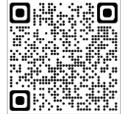

OR code

 Click the link on your iOS device to install IKA HABITAT app (https://apps.apple.com/us/app/ika-habitat/id1579608969)

- 1.3 Updating the application / app
- If an update of the IKA HABITAT app is available in the App Store, you will be notified. Note: If the IKA HABITAT app was installed by a previous user or already in the delivery state, the app must first be uninstalled and reloaded when changing accounts.

- 2. Getting start
- 2.1 Initial commissioning and setup
- > First, turn on the IKA HABITAT, make sure that the device is ready for operation (all LEDs: green) and connected to the computer / Tablet PC via Wi-Fi or Serial connection / USB cable.
- 2.1.1 Connecting to the device (See "HABITAT Software connect Guide")

### 2.2 Logging in

- After initialization and synchronization between the operating software and the control unit, the opening screen shows the process view (main screen with reactor vessel and all process parameters and status).
- > The user must log in to operate the device. The default user name and password is "admin". The password can be changed after the first login.

### 2.3 Setting the set points

- After clicking on a parameter values window, a submenu for setup and control settings appears.
- 2.3.1 Operating mode
- The user can select and set the operating mode for each component / controller:
- Off: Component / controller is off.
- Manual: Component / controller operates according to the user's setpoint settings.
- Automatic: Component / controller operates according to the control algorithms of the process conditions.
- Profile: Component / controller operates according to predefined set points.
- Air Control X

  Mode: Manual ▼

  Set flow (cc/min): 200 +

  Ok Cancel Apply

### 2.4 Changing "User ID" and "Password"

- > Log in.
- > Click the icon "User" and then the submenu "User Management".
- In the "User Management" menu, click "Edit user", and then enter your new password.

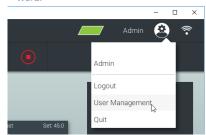

### 2.6 Exit the application

> Click on the icon "User" followed by "Quit".

### 2.5 Time synchronization

After clicking the menu "Device time", a submenu opens with a confirmation dialog for time synchronization between the Tablet/PC and the control unit.

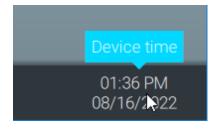

### /// HABITAT "Software connect Guide"

- 1. Software connection (Windows version)
- 1.1 Components
- > HABITAT control unit
- > Laptop / PC with HABITAT software installed
- > Cable (USB, RS-232, LAN) or Wireless (Wi-Fi) connection
- 1.2 Connection (4 options)
- 1.2.1 USB cable connection

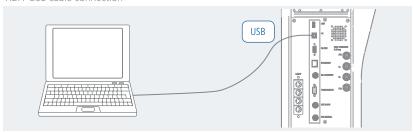

- > Open the IKA HABITAT software and select "Scan for new Device"
- The software shows the available devices detected from the serial port.
- Click "Connect" to start the connection.

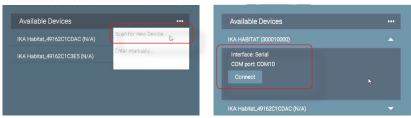

1.2.2 RS-232 cable connection

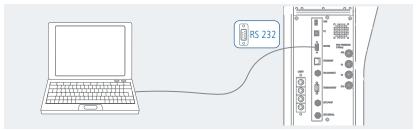

- > Open the IKA HABITAT software and select "Scan for new Device"
- The software shows the available devices detected from the COM port.
- Click "Connect" to start the connection.

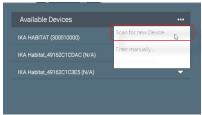

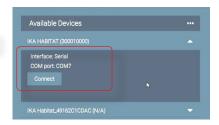

- After data synchronization, the icon "Cable connection" is displayed.

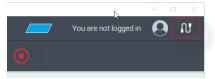

### 1.2.3 Ethernet / LAN cable connection

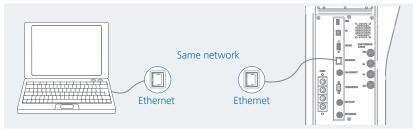

- > Open the IKA HABITAT software and select "Scan for new Device".
- The software shows the available devices detected from the Ethernet port.
- Click "Connect" to start the connection.

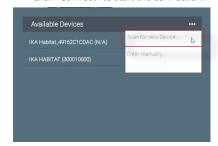

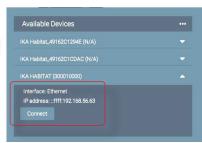

- After data synchronization, the icon "LAN cable connection" is displayed.

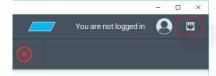

### 1.2.4 Wi-Fi connection

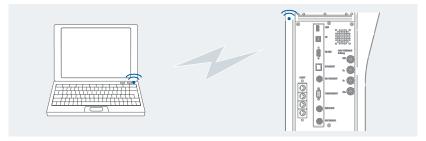

- > Open the IKA HABITAT software and select "Scan for new Device".
- The software shows the available devices detected from the Wi-Fi SSID:

### IKA\_HABITAT\_xxxxxxxx

- Click "Connect" and enter the Wi-Fi password "**ikahabitat**" (only necessary for the first connection) to start the connection.

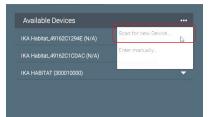

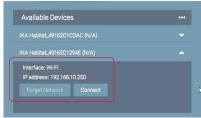

- After data synchronization, the icon "Wi-Fi connection" is displayed.

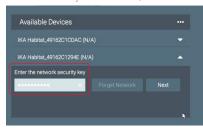

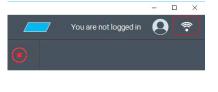

- 2. App connection (iOS version)
- 2.1 Components
- > HABITAT control unit
- > iPad with HABITAT App installed (download from App store)
- > Wi-Fi connection
- 2.2 Connection

Wi-Fi connection from iPad to the control unit

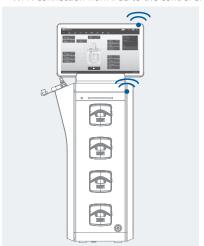

- > Enter the password "**000000**" (default password for logging in).
- > Open the IKA HABITAT App and select "Connect to Wi-Fi... ".

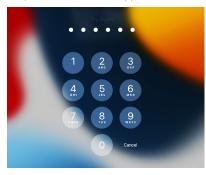

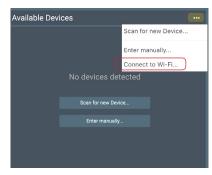

> Select "Wi-Fi" setting.

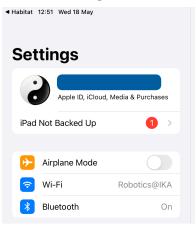

- > Connect to the HABITAT control unit via Wi-Fi SSID: IKA\_HABITAT\_xxxxxxxxx-
- Enter the password "**ikahabitat**" (only necessary for the first connection) to start the connection.

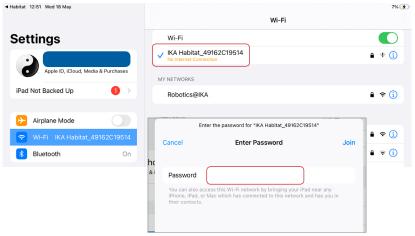

> Click to return to the IKA HABITAT App.

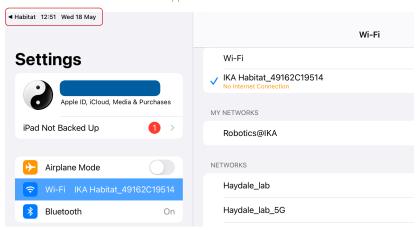

- > Select "Scan for new Device".
- The software shows the available devices detected from Wi-Fi.
- Click "Connect" to start the connection.

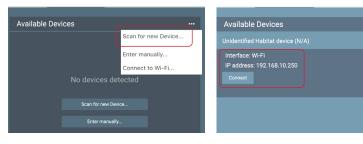

- After data synchronization, the icon "Wi-Fi connection" is displayed.

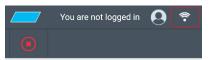

### **IMPORTANT NOTE!**

- **Disable** "Auto-join" for Wi-Fi connection to other devices to establish a stable connection between iPad and Control Unit.

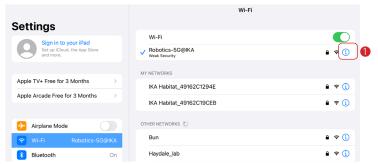

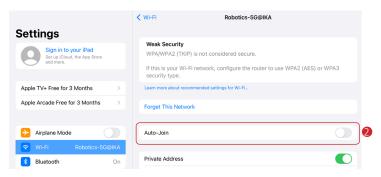

- **Enable** the "Auto-join" only for pairing with the controller unit to establish a stable connection between iPad and control unit.

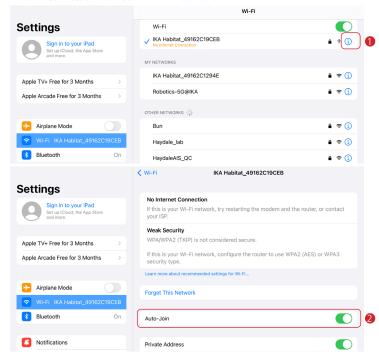

### 2.3 iPad cable connection

- > Backup solution for cable connection from iPad to the control unit
- 2.31 Components
- 1 Lightning Ethernet Adapter (with the charging port)
- 2 LAN cable

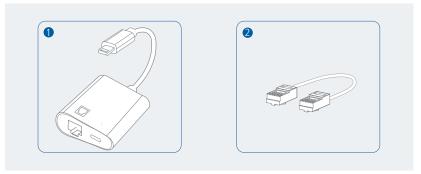

### 2.32 Connection

- > Connect the iPad to the Ethernet Adapter.
- > Connect the charging port of the control unit to the "USB-C" port of the Ethernet Adapter.
- > Connect the Ethernet port of the control unit to the "Ethernet" port of the Ethernet Adapter.

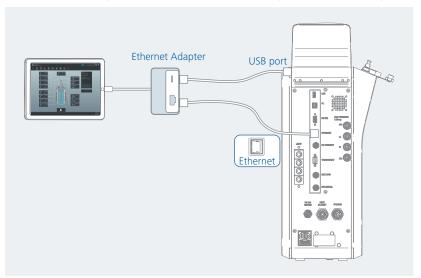

- > Set Ethernet connection for iPad (one-time setting):
- 1 Select "<...> Ethernet"
- 2) Select "USB 10/100 LAN"

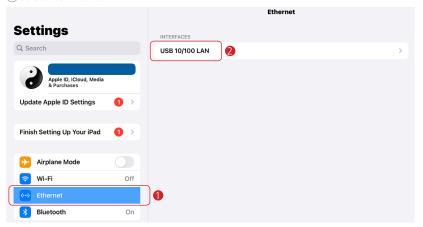

3 Select "Configure IP"

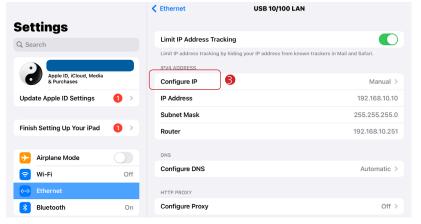

- 4 Select "Manual"
- (5) Set the IP Address / Subnet Mask / Router:

IP Address: **192.168.10.10** Subnet Mask: **255.255.255.0** Router: **192.168.10.251** 

6 "Save" the setting

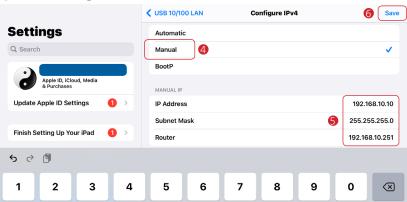

- > HABITAT software connect
- ① Open HABITAT software
- 2 Select "..." at "Device Connection"
- 3 Select "Enter manually"
- 4 Select communication type as "Ethernet"
- (5) Define host name as "192.168.10.251"
- (6) Define port as "40999"
- (7) Then, click "Connect"
  - After data synchronization, the icon "Ethernet connection" is displayed.

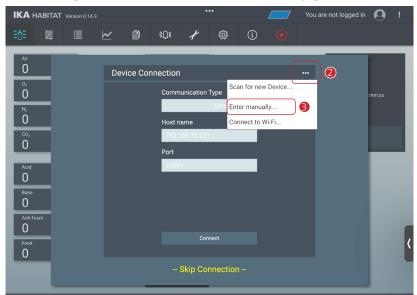

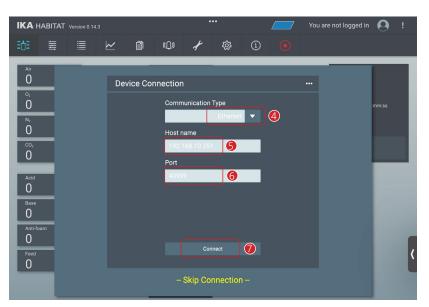

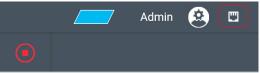

- 3. HABITAT App connect (Android version)
- 3.1 Components
- > HABITAT control unit
- Android Tablet with HABITAT App installed (download from Play store)
- > Wi-Fi connection
- 3.2 Connection

Wi-Fi connection from Tablet to the control unit

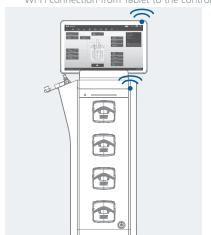

> Open HABITAT App, and select "Connect to Wi-Fi...".

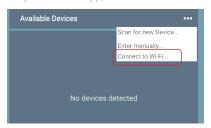

- > Connect to the HABITAT control unit via Wi-Fi SSID: IKA\_HABITAT\_xxxxxxxx
- Enter the password "ikahabitat" (only necessary for the first connection) to start the
- Recommend to select "Always connect" (only necessary for the first connection).

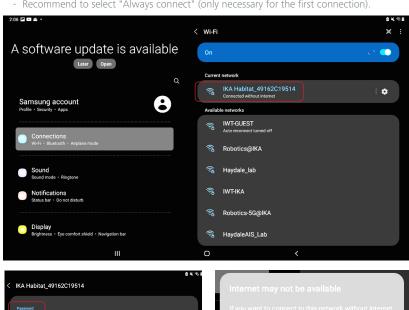

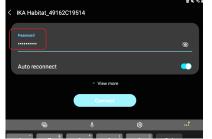

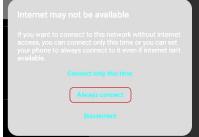

> Click to return to the IKA HABITAT App.

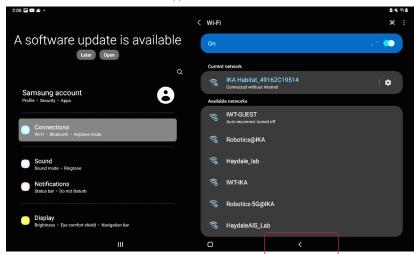

- > Select "Scan for new Device...".
- The software shows the available devices detected from Wi-Fi.
- Click "Connect" to start the connection.

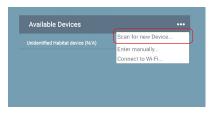

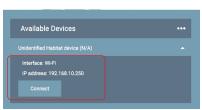

- After data synchronization, the icon "Wi-Fi connection" is displayed.

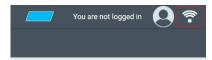

### **IMPORTANT NOTE!**

> **Disable** "Auto-join" for Wi-Fi connection to other devices to establish a stable connection between Tablet and Control Unit.

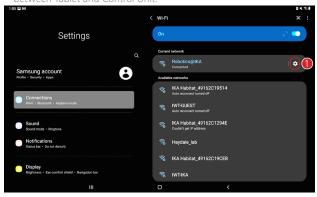

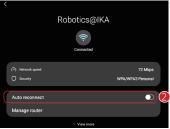

> **Enable** the "Auto-join" only for pairing with the controller unit to establish a stable connection between Tablet and Control Unit.

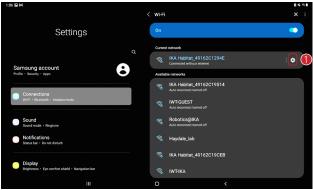

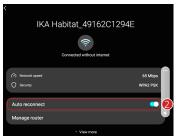

### /// Menu structure

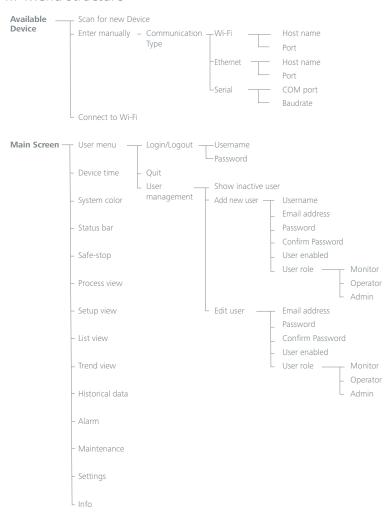

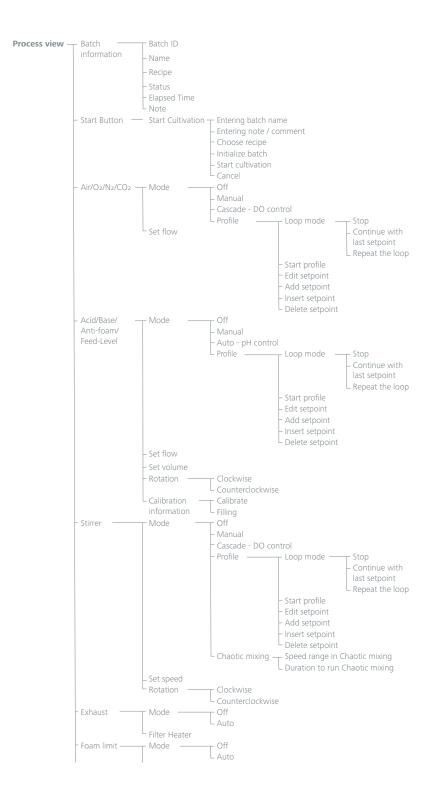

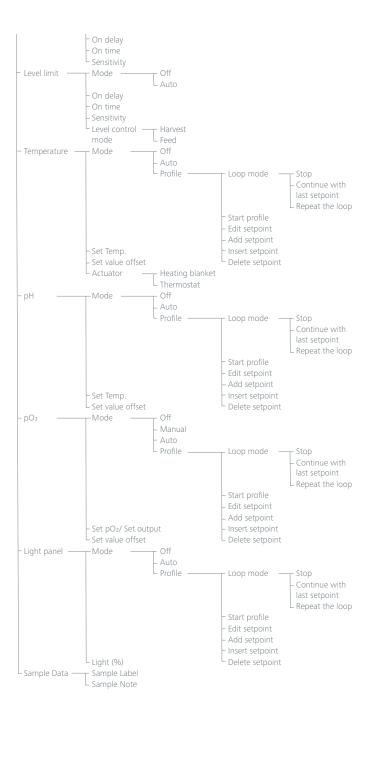

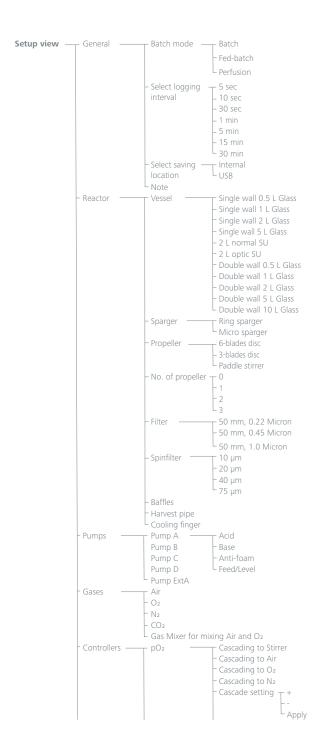

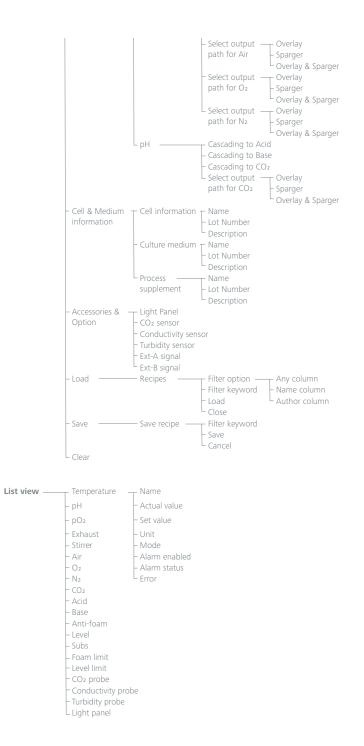

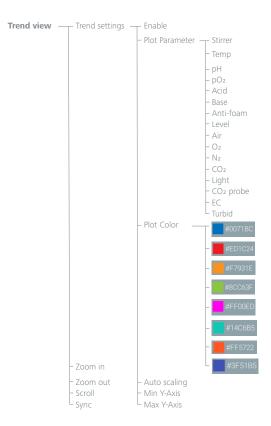

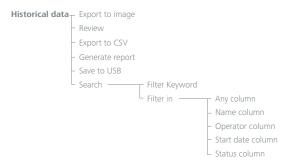

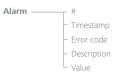

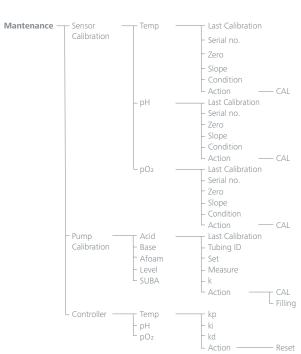

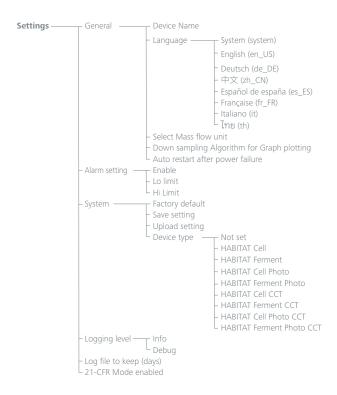

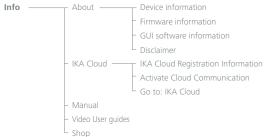

# /// Menu navigation

### 1. Screen Format

1.1 Screen Layout Desktop / Tablet

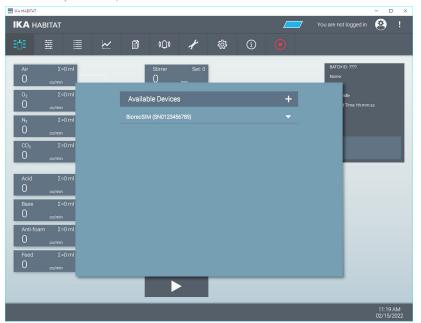

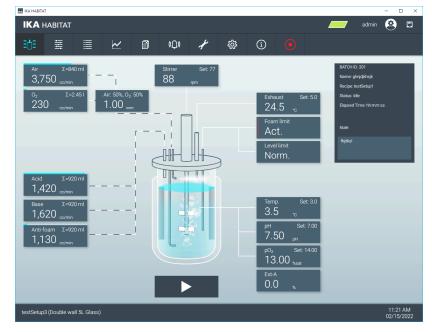

### 1.2 Screen Layout Mobile

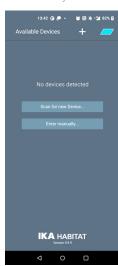

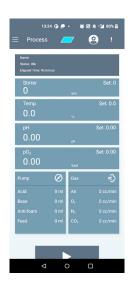

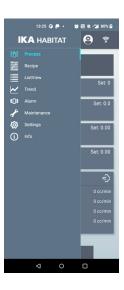

### 2. Screen List

- 2.1 Screen of all available devices
- > To display all available devices that are discovered by the software via Networks (Ethernet, Wi-Fi Serial port and Bluetooth).

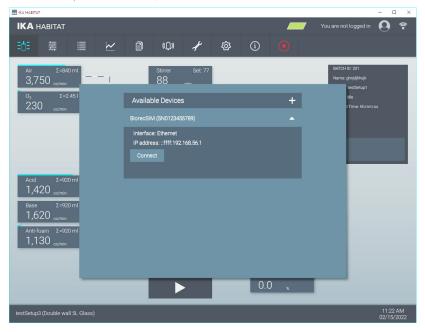

> Click on the plus sign "+" to open menu for re-scanning of new devices or entering the information to connect the device manually if it's not discovered by the software.

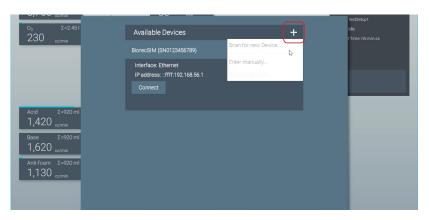

> If the device is turned on, but not discovered by the software, you can enter the information manually to connect the device.

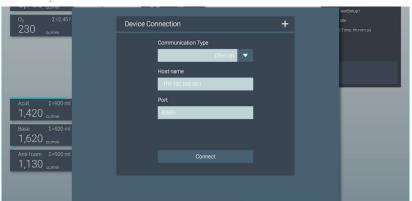

### 2.2 Connection screen

- > The software connects to the device and loads all necessary data.
- > During data synchronization, the connection may be interrupted due to the poor connection quality or the invalid data.
- > The software will show a corresponding error message.

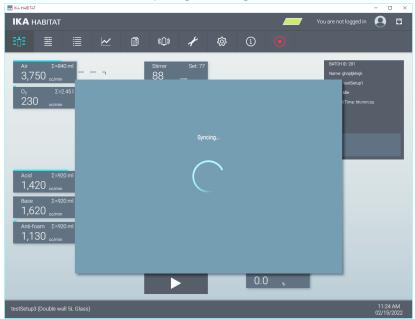

After successful data synchronization, the main screen shows the current status.
 A new log-in is not necessary.

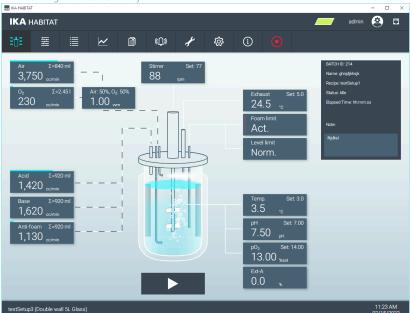

- 2.3 Application Header Menu
- 2.3.1 Header TAB Button
- > For screen navigation
- 1) Process view
- 2 Setup view
- 3 List view
- 4 Trend view

- (5) Historical data view
- 6 Alarm view
- 7 Maintenance view
- 8 Settings view
- 9 Info view

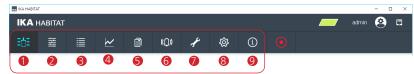

### 2.3.2 Safe-Stop

- > The Safe-Stop (or Emergency) button is needed to stop all the running actions of the device. If the button flashes, the device is in the Safe-Stop mode, the Software is no longer connected to the device and after a short time the screen "Available devices" (2.1) is shown.
- > To restart the operation, the Safe-Stop button on the control unit must be pressed.

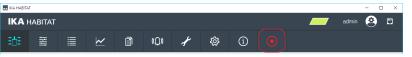

### 2.3.3 System color

- > The color indicates which control unit is connected to the Software.
- The system color is synchronized with the LED color on the front of the control unit. The color can be changed by clicking on the color icon.

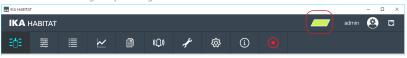

- 2.4 Application Bottom Menu
- 1) Display current setup.
- (2) Current device time. Click to synchronize the device time with the Tablet / PC.

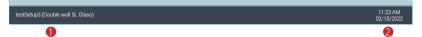

### 2.5 Process view

- > Start screen with schematic illustration of the reactor vessel:
- Display of components of the current configuration
- Overview of measured values and process parameters
- Open the controller menus
- ① Log-in user menu and user account (Add, Edit and Delete)
- ② Connection status display of the currently selected connection type (Ethernet, Wi-Fi or Serial port)
- 3 Device color indicator
- 4 Safe-Stop
- (5) Device date / time
- **6** Experiment Start button (start data logging and auto mode functions)
- 7 Display selected recipe

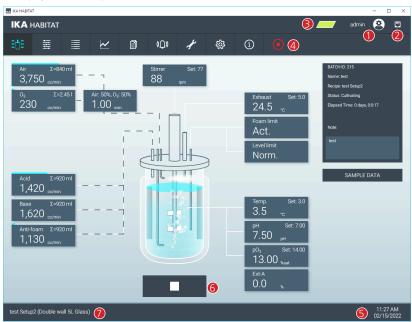

### 2.5.1 Batch information display

Display information of current / last batch, such as ID, name, recipe used, status, time elapsed and user information entered.

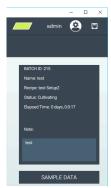

### 2.5.2 Login

- > Before the user is able to change any parameters value or configuration, the user is required to log in to the device first.
- > Enter user name and password.
- After log-in, the user name and the user icon are displayed.

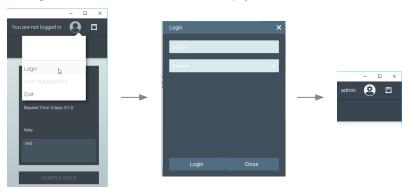

### User + Access + Right matrix

|                                      | Guest<br>(Anonymous,<br>no need to<br>login) |          | Monitor     |   | Operator                                     |   | Admin                                                                                                    |   | Service                                                                             |
|--------------------------------------|----------------------------------------------|----------|-------------|---|----------------------------------------------|---|----------------------------------------------------------------------------------------------------|---|-------------------------------------------------------------------------------------|
| Access to the<br>Process view        | > Read-only                                  | >        | Read-only   | > | Full access                                  | > | Full access                                                                                                    | > | Full access                                                                         |
| Access to the List view              | >                                            | >        |             |   |                                              |   |                                                                                                    | > |                                                                                     |
| Access to the<br>Trend view          | › Read-only                                  | >        | Full access | > | Full access                                  | > | Full access                                                                                                    | > | Full access                                                                         |
| Access to the<br>Setup view          | > Read-only                                  | >        | Read-only   | > | Full access                                  | > | Full access                                                                                                    | > | Full access                                                                         |
| Access to the<br>Maintenance<br>view |                                              | >        | Read-only   | > | Sensor<br>calibration<br>Pump<br>calibration | > | Sensor calibration<br>Pump calibration<br>Controller parame-<br>ters                                                                                                    | > | Sensor calibration Pump calibration Controller parameters                           |
| Access to the Application settings   |                                              | >        | Read-only   | > | Full access                                  | > | Full access                                                                                                    | > | Full access                                                                         |
| Access to the<br>System settings     |                                              |          |             |   |                                              | > | Factory reset Save setting Upload setting Database backup Database restore Chang device type Change logging level Change number of log file to keep Enable/disable 21-CFR mode | > | Full access                                                                         |
| Access to the User<br>Management     |                                              |          |             |   |                                              | > |                                                                                                    | > |                                                                                     |
| Start/Stop process                   |                                              | $\vdash$ |             | > |                                              | > |                                                                                                    | > |                                                                                     |
| Access user-self information         |                                              | >        |             | > |                                              | > |                                                                                                    | > |                                                                                     |
| Access to deleted/<br>archived data  |                                              |          |             |   |                                              |   |                                                                                                    | > | Access switch<br>button to show<br>/ hide archived<br>recipe and<br>historical data |
| Safe stop button                     |                                              | >        |             | > |                                              | > |                                                                                                    | > | mstorical data                                                                      |

### 2.5.3 Stirrer Control

- > Mode:
- Off: Turn off the stirrer
- Manual: Set the stirring speed manually (independent of other parameters).
- Cascade DO control: Stirrer control by DO cascade controller. Only the stirring direction can be set here.
- Profile: Preset of up to 10 values, which are run within a certain time period.
- Chaotic: Set the upper and lower speed limits and duration for the chaotic stirring. This is based on an algorithm that randomly calculates the speed within a defined frame. The algorithm is used to optimize the stirring time.

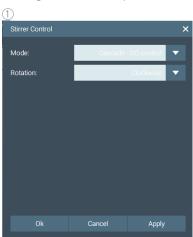

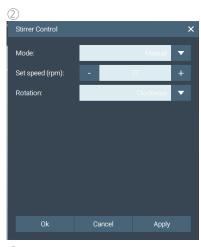

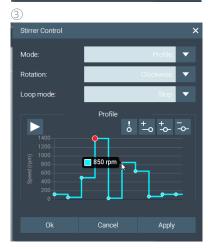

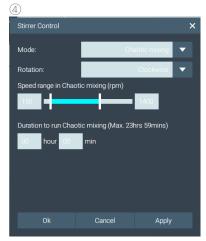

### 2.5.4 Gas Control (Air, O<sub>2</sub>, N<sub>2</sub>, CO<sub>2</sub>)

- > Mode:
- Off: Turn off the gas module
- Manual: Set the gas flow rate manually (independent of other parameters).
- Cascade DO control: Gas control by DO cascade controller.
- Profile: Preset of up to 10 values, which are run within a certain time period.

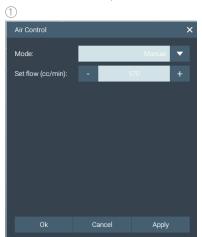

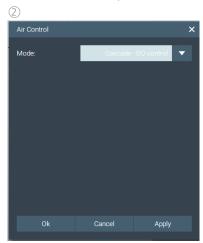

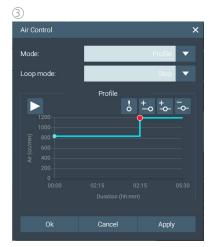

### 2.5.5 Gas Mixer (Air, O<sub>2</sub>)

- Gas Mixer: Set Air and O<sub>2</sub> control mode to Manual mode.
- > If the Gas Mixer is enabled the set point input from Air and O<sub>2</sub> control will be disabled.
- > **Set flow:** Enter flow rate in vvm (Volume Vessel per Minute), up to 2 vvm.
- > Set ratio (Slider): Change the mixing ratio of Air and O2.

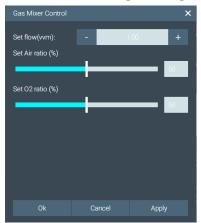

### 2.5.6 Pump Control

- > Mode:
  - Off: Turn off
  - Manual: Set flow rate, volume and rotation direction of the pump manually.
  - Auto pH control: The pump volume will be controlled by the pH controller. The pump speed and direction can be adjusted in this mode.
  - Profile: Preset of up to 10 values to be run within a certain time period.
- > Calibration information:

Show calibration information: If the parameters (for example the hose size used) are out of range, a recalibration should be performed.

- Calibrate: Pump or hose calibration
- Filling: (pre) filling of the hose

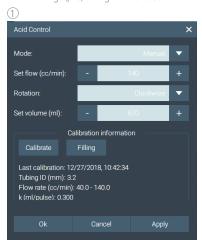

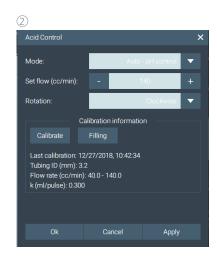

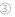

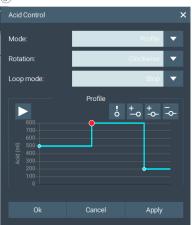

- > Tubing filling
  - 1. Before the calibration, select pump "Filling"
  - 2. Click "Filling"
  - 3. Choose "Tubing ID"

- 4. Input "Tubing length" in cm
- 5. Start "Filling"
- 6. Wait until "Filling" is completed

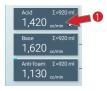

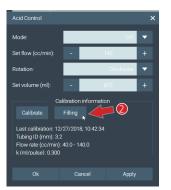

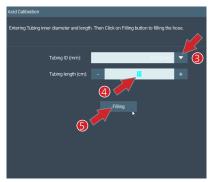

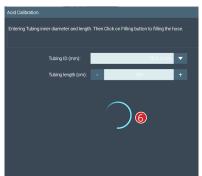

### 2.5.7 Exhaust Control

- > Mode:
- Off: Turn off
- Auto: The controller will automatically control the filter heating temperature according to the setpoint value.

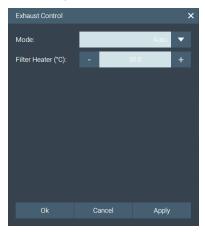

### 2.5.8 Foam limit Control

- > Mode:
  - Off: The foam sensor will detect the foam level but will not take any further action.
  - Auto: If foam is detected the controller will turn on the Anti-foam pump to add Anti-foam agent.
- > On delay: Anti Foam pump delay time
- > On time: Anti Foam pump switch-on time
- > Sensitivity: Adjust the sensitivity of the foam detection sensor.
- > Status Indicator: Sensor status indicator (Normal / Activate).

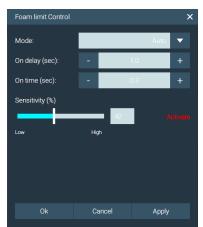

### 2.5.9 Level limit Control

- > Mode:
  - Off: The sensor will detect the level but will not take any further action.
  - Auto: If the level limit is detected, the controller will turn on the level pump to feed / harvest the medium.
- > On delay: The time delay after the level sensor is active and before the Level pump Feed / Harvest.
- > On time: Duration for pumping.
- > Sensitivity: Adjust the sensitivity of the level detection sensor.
- > Status Indicator: Sensor status indicator (Normal / Activate).
- > Level control mode: Control the pump direction (Harvest: suck out / Feed: Fill-in)

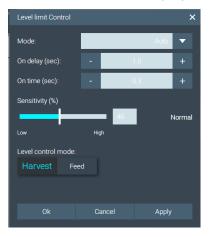

### 2.5.10 Temperature Control

- > Mode:
- Off: Turn off
- Auto-Control: Reactor temperature control according to the setpoint specification.
- Profile: Preset of up to 10 values to be run within a certain time period.
- > Set value offset: Input of a temperature offset value
- Actuator: Select Heat blanket / Thermostat (IKA HRC 2) to control the temperature of the reactor yessel.

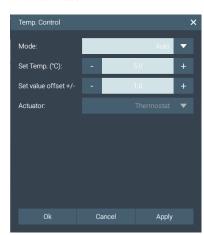

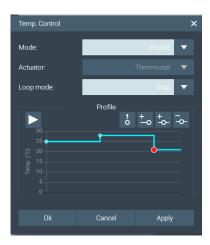

### 2.5.11 pH Control

- > Mode:
- Off: Turn off
- Auto: Control process pH value according to the setpoint specification by activating the acid and base pumps, if these have also been set to "auto".
- Profile: Preset of up to 10 values to be run within a certain time period.
- > Set value offset: Input of a pH value offset value.

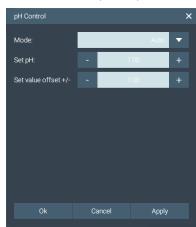

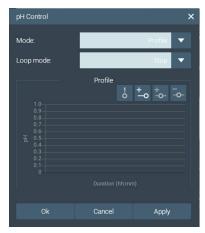

### 2.5.12 pO<sub>2</sub> Control

- > Mode:
  - Off: Turn off
  - Manual: Control the output power (%) of the pO<sub>2</sub> controller directly with the Cascade control setting in the setup.
  - Auto: Enter pO<sub>2</sub> value (% saturate) with the Cascade control setting in the setup.
  - Profile: Preset of up to 10 values to be run within a specified time period.
- > pO<sub>2</sub> Cascading: Graphical visualization of the cascade control values.

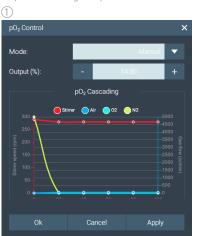

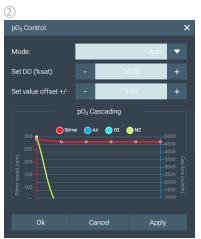

(3)

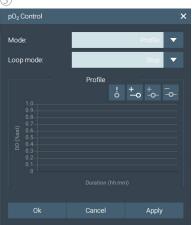

# 2.6 Setup (Recipe) Menu

- > Create, save and restore the setup:
- Reuse the previous configurations for the experiment.
- Generate the experiment report after the experiment is finished.
- Visualization of the process view (for example reactor type, gas, pumps and accessories).

#### IMPORTANT:

> One of the saved setups must be assigned to every experiment before starting!

# 2.6.1 General

- (1) Select experiment mode (Batch, Fed-batch and Continuous)
- 2 Select data recording interval
- ③ Select data saving location: internal control unit, internal or external memory, e.g. USB stick
- (4) Note: Enter notes or information for the setup.
- (5) Load the setup from the device
- 6 Save the current setup in the device
- 7 Reset all settings to default values

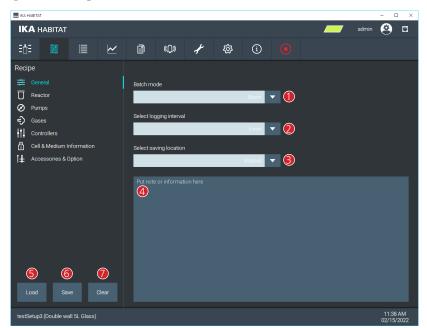

# 2.6.2 Reactor

- 1 Reactor vessel type and size
  - (To effect min/max limits of parameter such as Gas flow rate and reactor vessel visualization)
- ② Sparger type (only for the report)
- 3) Stirrer type (only for the report)
- 4 Number of stirrers (for visualization and report)
- ⑤ Filter size (only for the report)
- (6) Spin filter size (only for the report)
- (7) Baffles enable / disable (for visualization and report)
- (8) Harvest pipe enable / disable (for visualization and report)
- © Cooling finger enable / disable (for visualization and report)

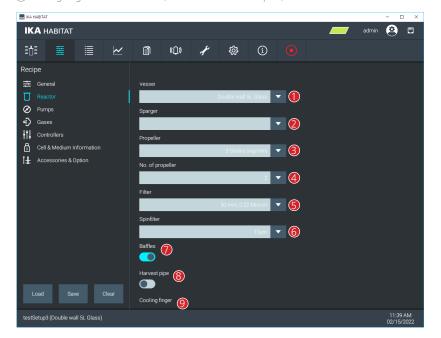

# 2.6.3 Pumps

- The control unit consists of 4 built-in pumps: Pump A (top) to Pump D (bottom).
- > It is also possible to add an external pump called Ext A.
- 1) To enable / disable the pump. A disabled pump will not be shown and can not be controlled.
- ② Combo box is used to assign the parameters to the pump (Acid, Base, Anti-foam, Level and Substrate / Feed)

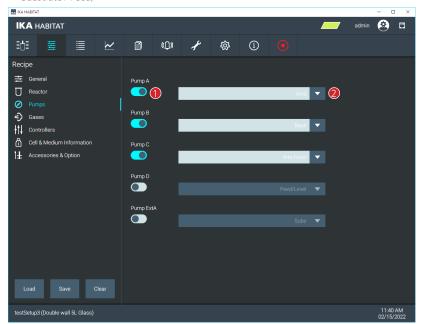

# 2.6.4 Gases

- ① Enable / Disable up to 4 gas modules for the experiment.
- ② Enable / Disable the Gas Mixer (Air, O2). When the Gas mixer is enabled the flow rate of Air and O2 is controlled by the Gas mixer.

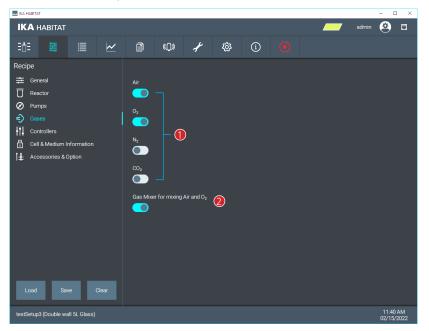

### 2.6.5 Controllers

- 2.6.5.1 pO<sub>2</sub> controller
- (1) Enable / Disable parameters to control the pO2 value
- (2) Cascade table to control the pO<sub>2</sub> value
- ③ Plus / Minus button: add / remove table rows (min. 2 / max. 6)
- (4) Apply button: assign the edited table to the device. (This is useful during experiment running if the user would like to update to new control strategy or to find a proper strategy before adding it into the recipe.)
- (Information for the report: Which gas feed was selected)

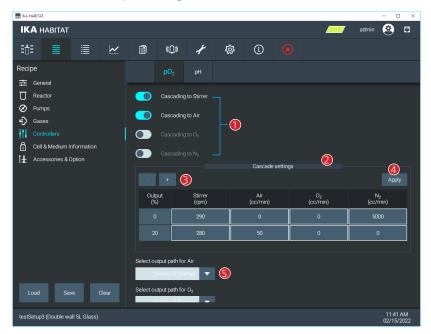

### 2.6.5.1.1 DO cascade control (only) with the stirrer

- > To have the DO control by the stirrer speed adjustment, and then the constant flowrate for the gas input.
- > Set the "DO cascade table"
- 1) Select the tab "Setup recipe"
- 2) Select the "Controllers"
- 3 Select the tab "pO2"
- (4) Enable the "Cascading to Stirrer"
- (5) Define the "minimum speed", ROW-0% Define the "maximum speed", ROW-20%
- 6 Click "Apply" to save the settings

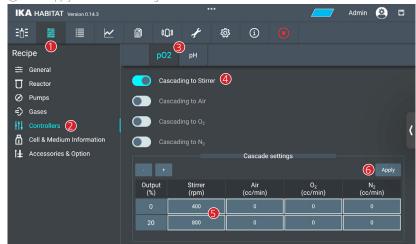

- > Operating the pO<sub>2</sub> control in "Auto" mode.
- (1) Open the "pO2" module
- 2 Select the mode "Auto"
- (3) Define the set DO value (minimum control level), unit: %sat
- 4 Define the "offset +/-" (acceptable tolerance)

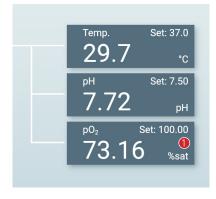

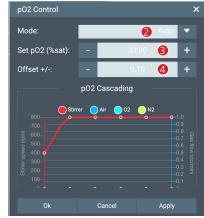

- > Operating the Stirrer in "Cascade DO control" mode
- 1) Open the "Stirrer" module
- 2 Select the mode "Cascade DO control"
- ③ Click "Apply" or "Ok" to save the settings

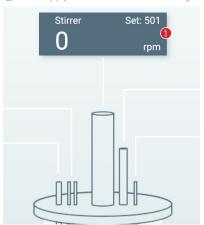

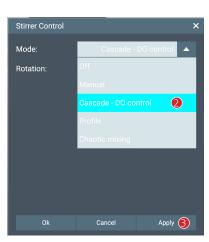

- > Operating the Gas module in "Manual" mode
- 1) Open the "Air" module
- 2 Select the mode "Manual"
- (3) Define the flow rate setpoint value, unit: cc/min
- (4) Click "Apply" or "Ok" to save the settings

**NOTE:** If another gas is required, repeat the first step for O<sub>2</sub>, N<sub>2</sub>, or CO<sub>2</sub> module.

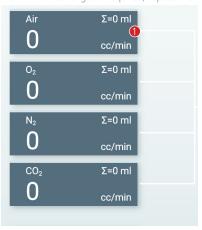

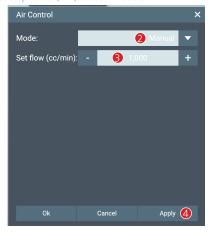

- 2.6.5.1.2 DO cascade control by the stirrer and the gas flowrate adjustment
- > Set the "DO cascade table"

Option 1: To have DO control by stirrer speed and Gas flowrate adjustment in the same time.

- 1) Select the tab "Setup recipe"
- 2 Select the "Controllers"
- 3) Select the tab "pO2"
- 4 Enable the "Cascading to Stirrer"
- (5) Enable the "Cascading to Air, O<sub>2</sub>, or N<sub>2</sub> (if needed)"
- © Define the "minimum Stirrer speed", ROW-0% Define the "maximum Stirrer speed", ROW-20%
- 7) Define the "minimum Air flowrate", ROW-0%
  - Define the "maximum Air flowrate", ROW-20%
- (8) Click "Apply" to save the settings

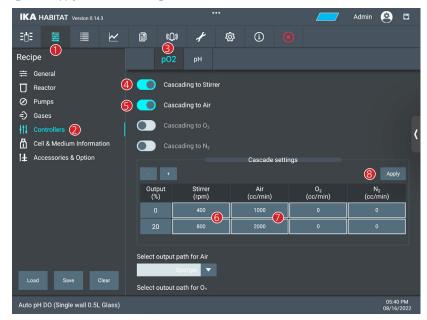

Option 2: To have DO control by stirrer speed as the first step, and then the gas flowrate adjustment in the second step.

- 1 Select the tab "Setup recipe"
- ② Select the "Controllers"
- 3 Select the tab "pO2"
- (4) Enable the "Cascading to Stirrer"
- (5) Enable the "Cascading to Air, O<sub>2</sub>, or N<sub>2</sub> (if needed)"
- 6 Define the "minimum Stirrer speed", ROW-0%
  - Define the "maximum Stirrer speed", ROW-20% & ROW-40%
- ① Define the "minimum Air flowrate", ROW-0% & ROW-20% Define the "maximum Air flowrate", ROW-40%
- (8) Click "Apply" to save the settings

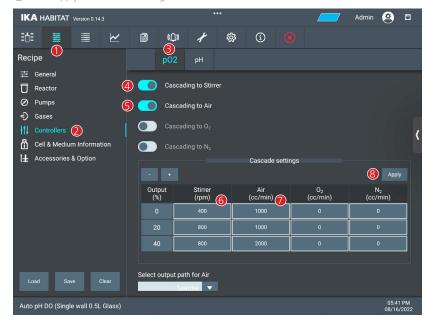

- > Operating the PO<sub>2</sub> control in "Auto" mode
- ① Open the "pO2" module
- 2 Select the mode "Auto"
- 3 Define the set DO value (minimum control level), unit: %sat
- 4 Define "offset +/-" (acceptable tolerance)
- (5) Click "Apply" or "Ok" to save the settings

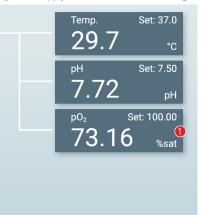

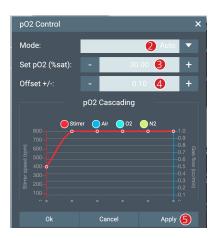

- > Operating the stirrer in "Cascade DO control" mode
- (1) Open the "Stirrer" module
- 2) Select the "Cascade DO control"
- ③ Click "Apply" or "Ok" to save the settings

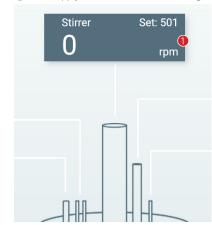

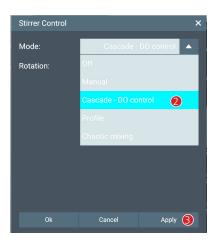

- > Operating the Gas in "Cascade DO control" mode
- 1) Open the "Air" module
- 2) Select the mode "Cascade DO control"
- ③ Click "Apply" or "Ok" to save the settings

**NOTE:** If another gas is required, repeat the first step for O<sub>2</sub> or N<sub>2</sub> module.

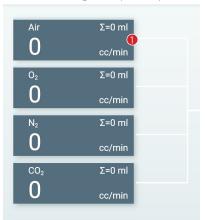

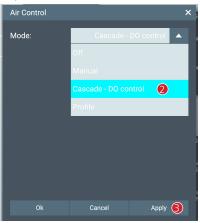

### Important Note

How does the automatic DO control work in the background?

- > The user defines the DO %sat (minimum control level) as the setpoint value.
- > The DO controller will calculate a proper %Output value using the PID algorithm.
- 0.0 % Output: actual DO %sat is higher than or equal to the setpoint value.
- 0.1 100 % Output: actual DO %sat is lower than the setpoint value.
- > The %Output is used to calculate the setpoint value for each sub-controller within the cascade.

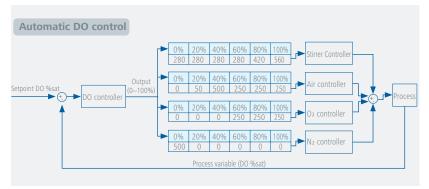

- 2.6.5.2 pH controller
- 1) Enable / Disable the parameters to control the pH value
- (2) Select the output path

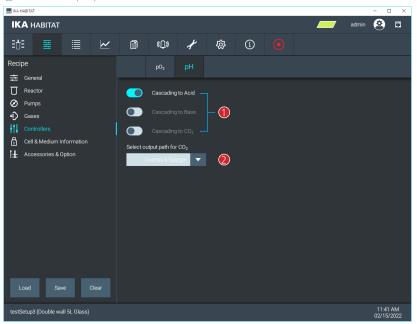

> pH control

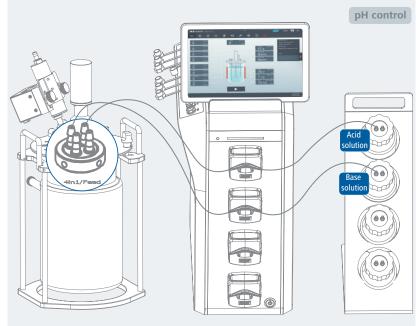

- > pH control with ACID and BASE pump
- > Setting "Auto pH control" for ACID and BASE pump
- 1) Open the "Acid" pump module
- 2) Select the mode "Auto pH control"
- (3) Define pump flowrate (min. and max. values depend on the tube size), unit: cc/min
- (4) Select a proper direction: CW or CCW

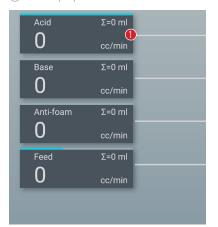

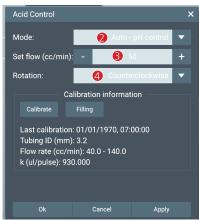

- (5) Open the "Base" pump module
- 6 Select the mode "Auto pH control"
- (7) Define the pump flowrate (min. and max. values depend on the tube size), unit: cc/min
- 8 Select a proper direction: CW or CCW

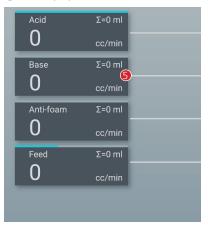

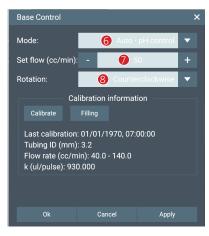

#### Note:

cw = clockwise ccw = counter clockwise

- > Setting mode "Auto" for pH module
- ① Open the "pH" module
- ② Select the mode "Auto"
- 3 Define pH set value.
- 4) Define "offset +/-" (acceptable tolerance)

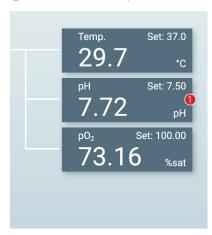

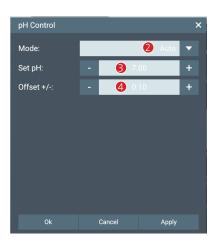

## Important NOTE:

How does the automatic pH control work in the background?

- > The user defines the pH set-value as setpoint input for the system.
- The controller determines the difference between the setpoint and actual values measured with the pH sensor.
- If the actual pH value is within the range of the setpoint (incl. +/- offset), no action is initiated.
- If the actual pH value is out of the range of the setpoint value (incl. +/- offset) the PID controller calculates the necessary supply of ACID or BASE within a cycle of 30 seconds.

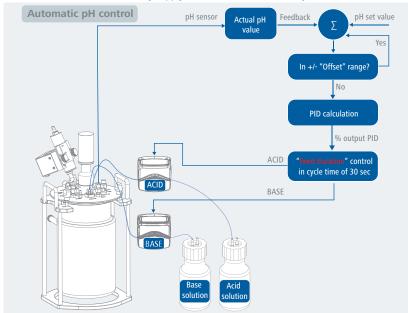

### 2.6.6 Cell & Medium information

- 1 Input of cell / product information
- 2) Input of culture medium information
- 3 Input of supplement information

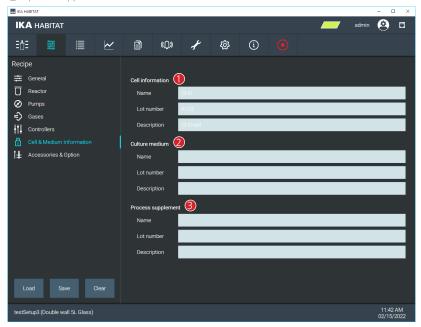

# 2.6.7 Accessories & Option

- ① Enable / Disable Light panel
- 2 Enable / Disable CO2 sensor
- 3 Enable / Disable Conductivity sensor
- 4 Enable / Disable Turbidity sensor
- (5) Enable / Disable External signal module
- 6 Enable / Disable External signal module

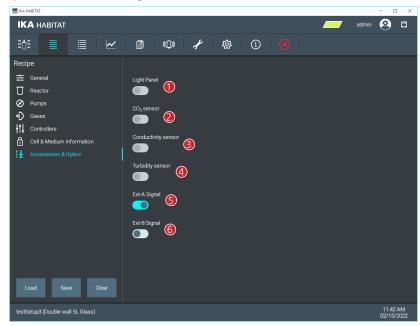

### 2.6.8 Loading a recipe

- 1) Table to display all the recipes
- 2) Column overview with sorting function (ascending or descending)
- 3 Button to delete the selected recipes
- (4) Selected column to filter the recipes
- (5) Input of the filter keywords to filter the recipes
- 6 Button to load the selected recipes

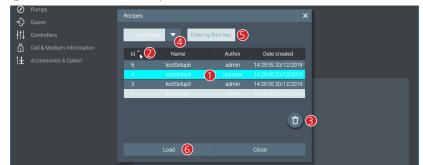

### 2.7 List View Menu

- > Table view of all parameters:
- Actual value
- Set value
- Unit
- Operating mode
- Alarm conditions
- Alarm status
- Error codes

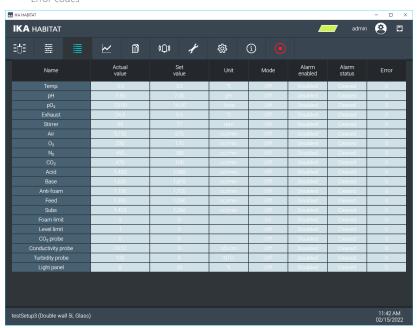

### 2.8 Trend View Menu

- > Graphical display of current data.
- Data is updated when the software is connected to the IKA HABITAT or when the device time is changed.
- > For data synchronization, click the Sync button. (Only when the experiment is running, there is no data when the experiment is not running).
- 1 Display all current parameter values (click to adjust the color and the scale).
- (2) Change the updating time of the graph
- (3) Freeze graph display (click to view the data, no new data will be added)
- 4) Graph synchronization button
  - To transfer all the data from the device to the software, as the device can be operated without an active user interface.
  - **BE AWARE:** Depending on the data size of the experiment it may take some time!
- ⑤ Click in the area of the graph to display a cursor line (display of all the values in this area)

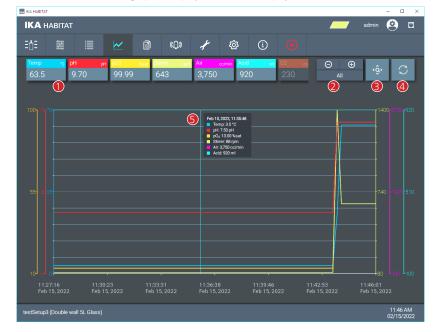

- 1) Enable / Disable Trend display
- 2 Select the parameters to be displayed
- (3) Select the color
- 4 Enable / Disable the function of auto scaling
- (5) Set the minimum Y-Axis scaling
- 6 Set the maximum Y-Axis scaling

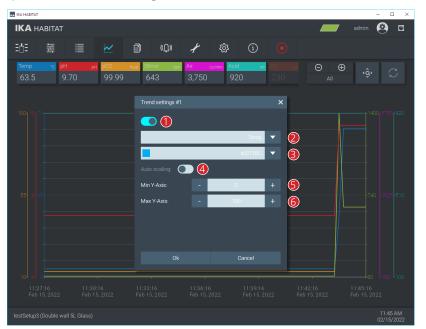

- 2.9 Historical data
- 1 Table view of all the experiments
- ② Graph display of historical data series
- 3 Button to export graphical data (PNG format)
- (4) Graph legend, click to show / hide
- 5 Button to print the graph
- 6 Button to export data as CSV file
- (7) Button to create a PDF file
- 8 Button to save data to USB drive connected to the control unit
- 9 Button to open the Filter menu
- 10 Button to delete the selected experiment
- 1 Table menu bar to sort the data (ascending / descending)

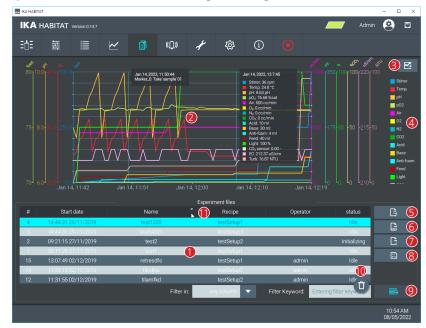

### 2.10 Alarm view

- > The screen shows the alarm messages for the running experiment. If no experiment is running, the alarm messages will not be recorded.
- The alarm messages of each experiment will be saved and listed with the experiment data in the report.
- 1) Table menu bar to sort the data (ascending or descending)
- 2 Ascending or descending markers for the sorting

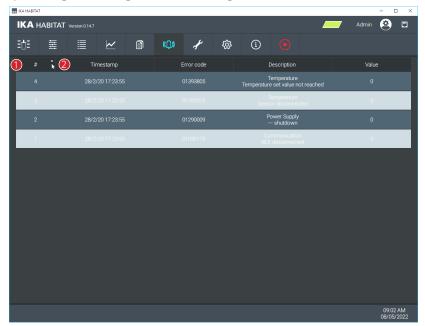

- 2.11 Maintenance Menu
- 2.11.1 Sensor Calibration
- 1) Date / time of last calibration
- ② Sensor serial number
- ③ Sensor raw value at zero point calibration
- 4 Sensor raw value during slope calibration
- (5) Probe condition: Minus sign means that the sensor is no longer suitable for further experiments and should be replaced.
- **© CAL** button to start the calibration process

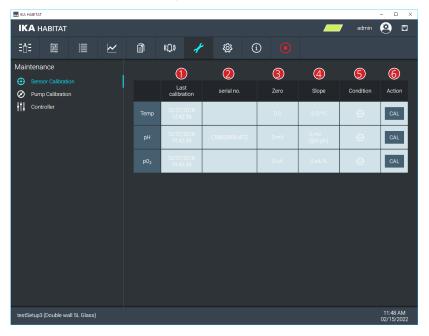

# 2.11.2 Pump Calibration

- 1 Date / time of last calibration
- 2) Tubing inner diameter.
- 3) Set value of the last pump calibration
- 4) The value that can be measured by the device when the user specifies a setpoint value.
- (5) Calibration constant (internal value for setting the pump accuracy)
- **6 CAL** button to start the calibration process

**Filling** button: used to fill an empty tube before calibration, also useful to use before and after the experiment.

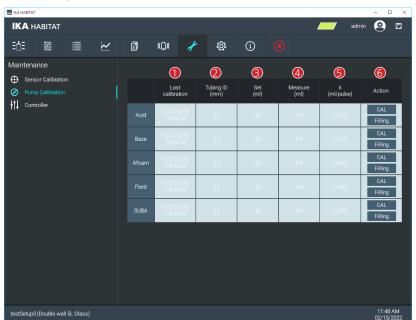

### 2.11.3 Controller

- > This menu is intended for the experienced users with knowledge of PID controller systems to enter their own PID controller parameters.
- (1) **kp** constant for the PID controller.
- (2) **ki** constant for the PID controller.
- (3) kd constant for the PID controller.
- 4 Button to reset the PID controller parameters to default values
- (5) Temperature controller simulation:

To simulate the PID controller with the modified **kp**, **ki** and **kd** control parameters.

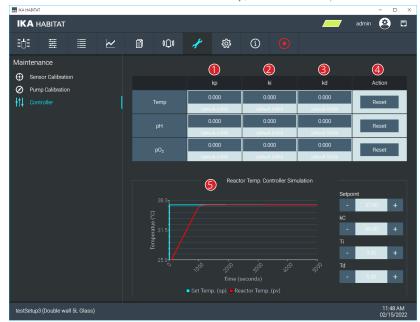

- 2.12 Settings Menu
- 2.12.1 General
- (1) Change the device name
- ② Select the user language
- (3) Select the device time zone.
- 4) Set the flow rate unit
- 5 Data downsampling Algorithm
- Average: All data within a 15 minute cycle will be averaged and displayed as one point.
- LTTB: The algorithm will keep all peaks and valleys of the graph before downsampling to display all data in the original.
- (6) Enable / Disable Auto Restart on power failure. The duration of the power failure can be set.

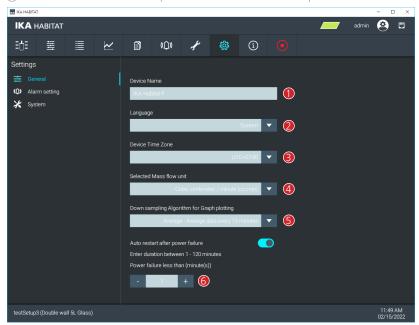

- 2.12.2 Alarm setting
- 1 Enable / Disable alarm limits
- ② Lower limit: If the actual value is lower than the lower limit, an alarm will be triggered.
- ③ Higher limit: If the actual value is higher than the higher limit, an alarm will be triggered.

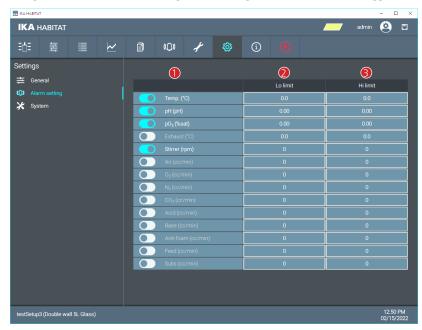

### 2.12.3 System

# **Notice!**

- This section should be used carefully!
- > The menu allows to change the system parameters, delete or restore configurations that may not be compatible with the device!
- > Access to this menu is reserved for Admin Level users!
- However, some menus require IKA service permissions with a service password to access and change the parameters.
- 1) Restore factory default configuration.
- 2 Export the current JSON file.
- 3 Import a JSON file and upload new device configurations.
- 4 Change the device type.
  - Only for IKA Service!

The changing of the device type is necessary if new device components or PCBs have been added

- (5) This function is only for IKA Service.
- (6) This function is only for IKA Service.

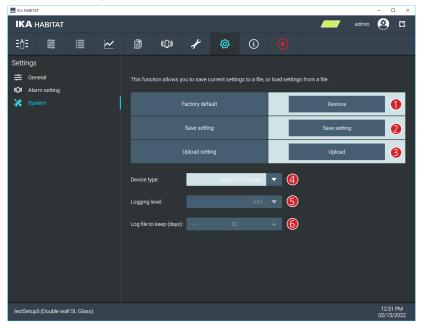

- 2.13 Info Menu
- 1) About: HABITAT device information
- (2) IKA Cloud: Registration information for the IKA cloud
- 3 Manual: Open HABITAT operating instructions
- 4) Video Users guides: Link to YouTube Turtorial Videos
- (5) Shop: Link to HABITAT product page on IKA homepage

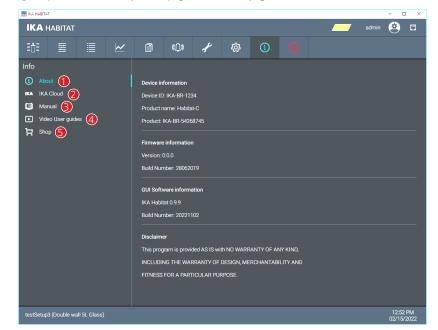

# /// Autoclaving

# 

- After autoclaving: Be aware of the hot surfaces!
- > During autoclaving, there must be no water in the condenser. Fill the condenser with water only after autoclaving! For autoclaving remove the filling screw of the condenser.

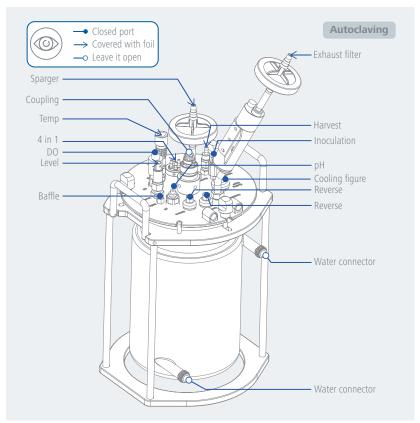

- > Before autoclaving, please remove the motor and keep the connectors of double-walled glass vessel open!
- During autoclaving, there must be no water in the condenser. Fill the condenser with water only after autoclaving! For autoclaving remove the filling screw of the condenser.

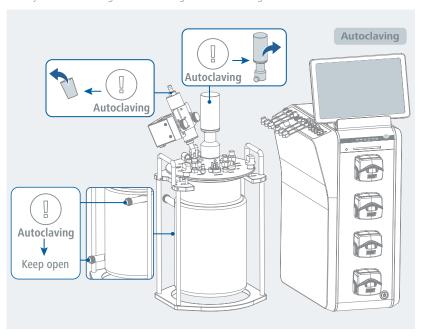

# **Caution!**

- > Check that the reactor vessel fits the autoclave device!
- > Avoid overpressure in the system during autoclaving!
- > Keep at least one connection port on the lid open during autoclaving!
- > Keep the exhaust filters open.
- > For double-walled reactor vessels, keep the water connections of the double jacket open!

### Steps for autoclaving

- > Place the reactor vessel in the reactor vessel stand, and then close and fasten the lid!
- > Mount the components / sensors to the lid.
- > Fill medium into the reactor vessel (if you use a double-walled reactor, do not fill water into the double jacket).
- > Remove the sensor cables.
- > Remove the motor.
- > Close the caps to protect the sensor connectors.
- Cover the sensor connections.
- > Use caps, clamps or aluminium foil to cover the connections.
- > Carry the reactor vessel only by the carrying handles on the reactor vessel stand!
- Place the reactor vessel with the reactor vessel stand in the autoclave (e.g. 25 ... 30 minutes at 121 °C, liquid cycle).
- > After autoclaving, wait until the system cools down.

# /// Inoculation

- > Blow torch flame over the coupling to sterilize again before opening it for inoculation.
- > There are different options for the inoculation:
- Use a syringe and the septum port. Pierce the syringe needle through the septum port.
- Open the port and add the liquid directly under the laminar flow hood.

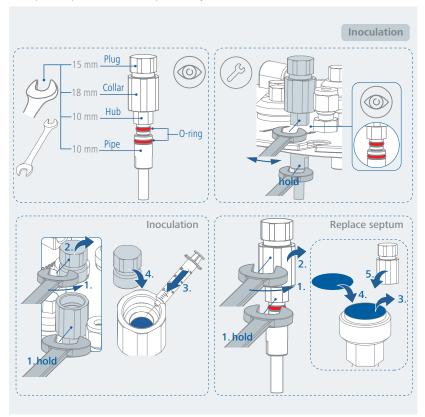

# /// Harvesting

- > There are different methods for harvesting or emptying the reactor vessels:
- Direct pouring into an empty vessel or transferring to another vessel under the laminar flow hood.
- Connect the sterilized silicone tubing to the harvesting tube and pump it into a prepared container using the peristaltic pump. This method is recommended for the viscous cell.
- Apply overpressure to the vessel. This method can be used if the harvesting hose is used.
   First, clamp the hose to block the escaping gas. Then turn on the gas flow system (maximum pressure 1.5 bar) and slowly adjust the flow rate.

# /// Sampling

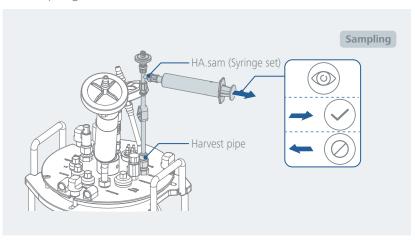

# **Interfaces and outputs**

The device can be operated by computer via an RS 232 or USB port using labworldsoft® laboratory software.

The device software can also be updated with a PC via the RS 232 or USB port.

**Note:** Please comply with the system requirements together with the operating instructions and help section included with the software.

# /// USB interface

The Universal Serial Bus (USB) is a serial bus for connecting the device to the PC. Equipped with USB devices can be connected to a PC during operation (hot plugging). Connected devices and their properties are automatically recognized. The USB port can also be used to update firmware.

# /// USB device drivers

First, download the latest driver for IKA devices with USB port from:

https://www.ika.com/ika/lws/download/usb-driver.zip

Install the driver by running the setup file. Connect the IKA device through the USB data cable to the PC. The data communication runs through a virtual COM port.

**Note:** The USB driver is unnecessary for Windows 10 system. Don't install it for Windows 10 system!

# /// RS 232 interface

### Configuration

- > The functions of the interface connections between the device and the automation system are chosen from the signals specified in EIA standard RS 232 in accordance with DIN 66 020 Part 1.
- > For the electrical characteristics of the interface and the allocation of signal status, standard RS 232 applies in accordance with DIN 66 259 Part 1.
- > Transmission procedure: asynchronous character transmission in start-stop mode.
- > Type of transmission: full duplex.
- > Character format: character representation in accordance with data format in DIN 66 022 for start-stop mode. 1 start bit; 7 character bits; 1 parity bit (even); 1 stop bit.
- > Transmission speed: 9600 bit/s.
- > Data flow control: none
- Access procedure: data transfer from the device to the computer takes place only at the computer's request.

# /// Connection between the device and the external devices

> PC 1.1 Cable: This cable is required to connect RS 232 port to a PC.

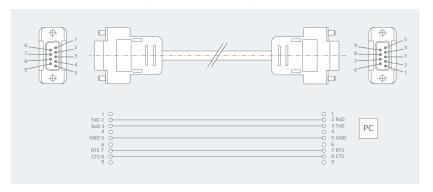

→ USB Cable A – B: This cable is required to connect USB port to a PC.

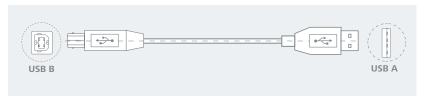

# /// Connection capability

> WiFi

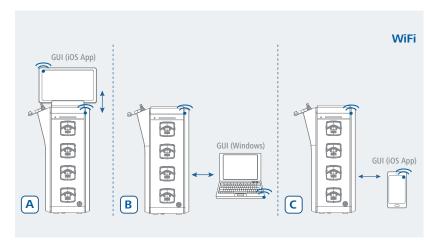

> RS 232 / USB

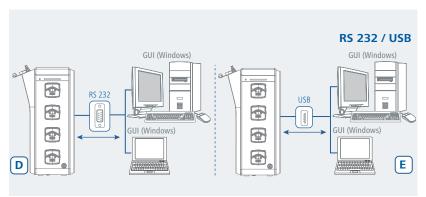

# > Ethernet

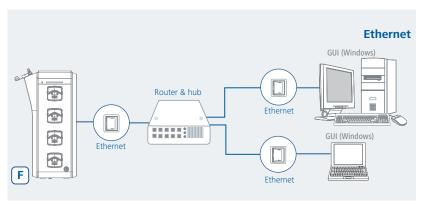

# > Ethernet + WiFi

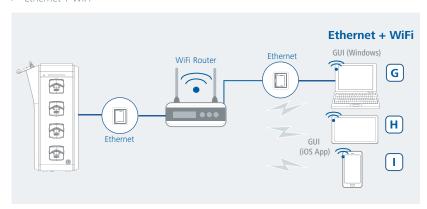

#### > Remote

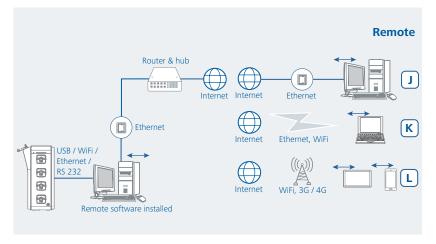

### > VPN

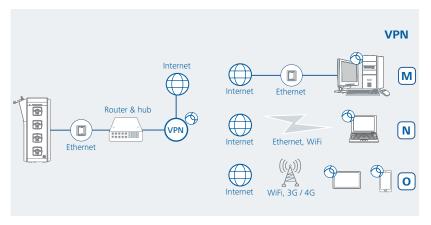

# > IKA Cloud

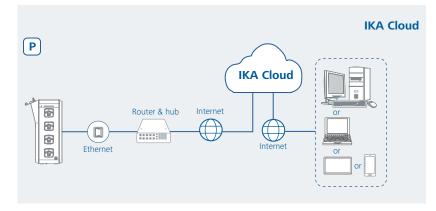

# **Maintenance and cleaning**

# /// Maintenance Checklist

| Component                                                         | Check                            | Before<br>use | Note                                                                                                    |
|-------------------------------------------------------------------|----------------------------------|---------------|----------------------------------------------------------------------------------------------------|
| Reactor vessel                                                    | Visual inspection                | Х             | Don't use if there are any visible cracks or damages     Replace if necessary                                              |
| Hoses (gas & liquids)                                             | Visual inspection                | X             | Don't use if there are any visible cracks or damages     Replace if necessary                                              |
| Electrical components<br>(Motor, Heating jacket,<br>Sensors)      | Visual inspection                | X             | Don't use if there are any visible cracks or damages     Replace if necessary                                              |
| Sealings, O-Rings (con-<br>nectors and stirrer shaft<br>coupling) | Visual inspection                | X             | Don't use if there are any visible cracks or damages     Replace if necessary                                              |
| Filters                                                           | Visual inspection                | Х             | Don't use if there are any visible cracks or damages     Replace if necessary                                              |
| Other components made of glass                                    | Visual inspection                | Х             | Don't use if there are any visible cracks or damages     Replace if necessary                                              |
| pH- and DO- sensors                                               | Visual inspection<br>Calibration | X             | Don't use if there are any visible cracks or damages     Replace if necessary     Refer to software, use calibration guide |
| Foam- and Level- sensors                                          | Adjust sensitivity               | X             |                                                                                                    |

# /// Cleaning

- > For cleaning disconnect the mains plug!
- > Use only cleaning agents which have been approved by IKA to clean IKA devices: Water containing surfactant / isopropyl alcohol.
- > Wear protective gloves during cleaning the devices.
- > Electrical devices may not be placed in the cleansing agent for the purpose of cleaning.
- > Do not allow moisture to get into the device when cleaning.
- > Before using another than the recommended method for cleaning or decontamination, the user must ascertain with IKA that this method does not destroy the device.
- > For parts in contact with medium, please take them for the autoclaving after the cleaning!

# /// Spare parts order

- > When ordering spare parts, please give:
- device type.
- serial number, see type plate.
- position number and description of spare part, see www.ika.com.
- software version.

# /// Repair

- > Please only send devices in for repair that have been cleaned and are free of materials which might present health hazards.
- >> For repair, please request the "Safety Declaration (Decontamination Certificate)" from IKA or use the download printout of it from IKA website at www.ika.com.
- If your appliance requires repair, return it in its original packaging. Storage packaging is not sufficient when sending the device - also use appropriate transport packaging.

# **Accessories**

> For accessories see www.ika.com.

# **Error codes**

# /// Table "Error codes"

- The fault is shown by an error code on the display as following if the error occurs. Proceed as follows in such cases:
- Turn off the device by using the mains switch.
- Carry out corrective measures.
- Restart the device.

# Error code | Causes | Effect | Solutions

# 01290009 - Power Supply shutdown

| Causes    | > AC Power failure          |
|-----------|-----------------------------|
| Effect    | > Device stops              |
| Solutions | › Check the AC power supply |
|           | › Check the fuses           |
|           | > Contact customer service  |

# 01380615 - Stirring contact disconnected

|           | _                          |
|-----------|----------------------------|
| Causes    | › No signal from motor     |
| Effect    | > Stirrer off              |
| Solutions | > Check the motor cable    |
|           | Check the motor            |
|           | > Contact customer service |

# 01383610 - Stirring Speed blocked

| Causes    | > Motor does not run         |
|-----------|------------------------------|
| Effect    | > Stirrer motor off          |
| Solutions | > Check the cable connection |
|           | › Check the sensor           |
|           | > Contact customer service   |

# 01392915 - Temperature Sensor disconnected

| Causes    | > No signal from sensor             |
|-----------|-------------------------------------|
| Effect    | Display 0.0                         |
|           | > Temperature control is not active |
| Solutions | > Check the cable connection        |
|           | > Check the sensor                  |
|           | > Contact customer service          |

# 01072915 - Dissolved Oxygen (DO) Sensor disconnected

| Causes    | No signal from sensor        |
|-----------|------------------------------|
| Effect    | Display 0.0                  |
|           | > DO control is not active   |
| Solutions | › Check the cable connection |
|           | > Check the sensor           |
|           | > Contact customer service   |

### 01132915 - Foam Sensor disconnected

| Causes    | > No signal from sensor      |
|-----------|------------------------------|
| Effect    | > Foam control is not active |
| Solutions | > Check the cable connection |
|           | > Check the sensor           |
|           | > Contact customer service   |

### 01172915 - Level Sensor disconnected

| Causes    | > No signal from sensor       |
|-----------|-------------------------------|
| Effect    | > Level control is not active |
| Solutions | > Check the cable connection  |
|           | > Check the sensor            |
|           | > Contact customer service    |

### 01140615 - Heater contact disconnected

| Causes    | › No signal from Heater    |
|-----------|----------------------------|
| Effect    | > Heater off               |
| Solutions | > Check the heater cable   |
|           | > Check the heater         |
|           | > Contact customer service |

# 01090615 - Exhaust (Filter Heater) contact disconnected

| Causes    | › No signal from Filter heater  |
|-----------|---------------------------------|
| Effect    | › Filter heater off             |
| Solutions | › Check the filter heater cable |
|           | › Check the filter heater       |
|           | > Contact customer service      |

### 01011315 - Air Flow disconnected

| Causes    | > No gas input                    |
|-----------|-----------------------------------|
| Effect    | › Air control is not active       |
| Solutions | > Check the gas supply and tubing |
|           | > Contact customer service        |

### 01261315 - Oxygen (O2) Flow disconnected

| Causes    | › No gas input                       |
|-----------|--------------------------------------|
| Effect    | O <sub>2</sub> control is not active |
| Solutions | Check the gas supply and tubing      |
|           | > Contact customer service           |

# 01021315 - Carbon dioxide (CO<sub>2</sub>) Flow disconnected

| Causes    | > | No gas input                          |
|-----------|---|---------------------------------------|
| Effect    | > | CO <sub>2</sub> control is not active |
| Solutions | > | Check the gas supply and tubing       |
|           | > | Contact customer service              |

### 01251315 - Nitrogen (N2) Flow disconnected

| Causes    | › No gas input                          |  |
|-----------|-----------------------------------------|--|
| Effect    | > N <sub>2</sub> control is not active. |  |
| Solutions | > Check the gas supply and tubing       |  |
|           | > Contact customer service              |  |

### 01563610 - Pump A Speed blocked

| Causes    | > Pump A does not run                 |
|-----------|---------------------------------------|
| Effect    | > Pump A stops                        |
| Solutions | Visual inspection of the pump head    |
|           | Open the pump head and perform a test |
|           | Contact customer service              |

#### 01573610 - Pump B Speed blocked

| Causes    | > Pump B does not run                   |
|-----------|-----------------------------------------|
| Effect    | > Pump B stops                          |
| Solutions | > Visual inspection of the pump head    |
|           | > Open the pump head and perform a test |
|           | > Contact customer service              |
|           |                                         |

#### 01583610 - Pump C Speed blocked

| Causes    | > Pump C does not run                 |
|-----------|---------------------------------------|
| Effect    | > Pump C stops                        |
| Solutions | > Visual inspection of the pump head  |
|           | Open the pump head and perform a test |
|           | > Contact customer service            |

# 01593610 - Pump D Speed blocked

| Causes    | > Pump D does not run                 |
|-----------|---------------------------------------|
| Effect    | > Pump D stops                        |
| Solutions | > Visual inspection of the pump head  |
|           | Open the pump head and perform a test |
|           | > Contact customer service            |

- If the actions described fails to resolve the fault or another error code is displayed then take one of the following steps:
- Contact the service department.
- Send the device for repair, including a short description of the fault.

# /// LED Status

1. Processing Status

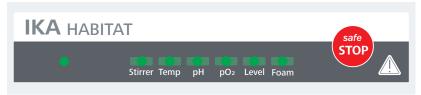

- 1.1 Stirrer
- 1.1.1 Color status:
- > **GREEN:** Stirrer is working normally.
- > **ORANGE:** Warning, actual value out of the alarm limits
- > **RED:** An error has occurred.
- > **OFF:** Stirrer motor cable is not connected.
- 1.1.2 Possible Error codes:
- > 01380615: Stirring contact disconnected / Check the motor and the motor cable.
- > 01383610: Stirring Speed blocked / Check the motor and the drive shaft.
- > 01382708: Stirring Safety Circuit safety circuit cut-off / Contact customer service.
- > 01383502: Stirring Setting upper limit / Check the alarm setting.
- > 01383503: Stirring Setting lower limit / Check the alarm setting.

#### 1.2 Temp

- 1.2.1 Color status:
- > **GREEN:** Temperature control is working normally.
- > **ORANGE:** Warning, actual value out of the alarm limits
- > **RED:** An error has occurred.
- > **OFF:** Temperature sensor cable is not connected.

#### 1.2.2 Possible Error codes:

- > 01392915: Temperature Sensor disconnected / Check the temperature sensor and the cable.
- > 01393502: Temperature Setting upper limit / Check the alarm setting.
- > 01393503: Temperature Setting lower limit / Check the alarm setting.
- > 01140615: Heater contact disconnected / Check the heat blanket and the cable
- > 01142920: Heater Sensor fault / Contact customer service.
- > 01143808: Heater Temperature safety circuit cut-off / Contact customer service.
- > 01143824: Heater Temperature too high / Check the installation of the heat blanket on the vessel.

#### Ha 8.1

- 1.3.1 Color status:
- > GREEN: pH control is working normally.
- > **ORANGE:** Warning, actual value out of the alarm limits
- > **RED:** An error has occurred.
- 1.3.2 Possible Error codes:
- > 01283502: pH Setting upper limit / Check the alarm setting.
- > 01283503: pH Setting lower limit / Check the alarm setting.

#### 1.4 pO<sub>2</sub>

- 1.4.1 Color status:
- GREEN: pO2 control is working normally.
- > **ORANGE:** Warning, actual value out of the alarm limits
- > **RED**: An error has occurred.
- > **OFF:** DO sensor cable is not connected.

## 1.4.2 Possible Error codes:

- > 01072915: Dissolved Oxygen (DO) Sensor disconnected / Check DO probe and cable.
- > 01073502: Dissolved Oxygen (DO) Setting upper limit / Check the alarm setting.
- > 01073503: Dissolved Oxygen (DO) Setting lower limit / Check the alarm setting.

#### 1.5 Level

- 1.5.1 Color status:
- > **GREEN:** Level is normal
- > **RED:** Level (max.) is reached
- > **OFF:** Foam & Level sensor box is not connected.

# 1.5.2 Possible Error codes:

- > 01172915: Level Sensor disconnected / Check the cable connection to the control unit.
- > 01172906: Level Sensor set value exceeded / Liquid has been detected by the sensor.

#### 1.6 Foam

- 1.6.1 Color status:
- > **GREEN:** Foaming is normal, within the detection area.
- > **RED:** Foam has been detected.
- > **OFF:** Foam & Level sensor box is not connected.

#### 1.6.2 Possible Error codes:

- > 01132915: Foam Sensor disconnected / Check the cable connection to the control unit.
- > 01132906: Foam Sensor set value exceeded / Foam has been detected by the sensor.

- 2. Interrupting Status
- 2.1 Emergency mode display
- > All 6 LEDs keep flashing in "RED"

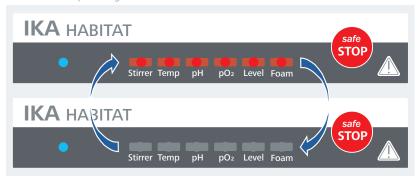

- 2.2 Wi-Fi reset and initialization display
- 2.21 Triple LED (left -right) are flashing in "GREEN" during Wi-Fi module reset and connection setup
- 2.22 Setup finished. Ready for Wi-Fi connection.

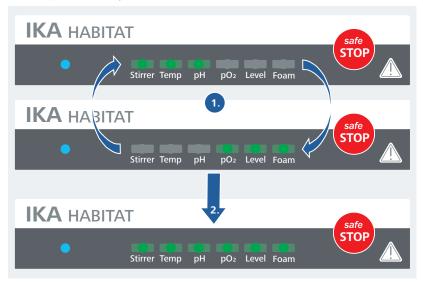

# **Technical data**

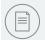

| Environment                                |                                                                                                    |  |  |  |
|--------------------------------------------|----------------------------------------------------------------------------------------------------|--|--|--|
| Permissible ambient temperature            | + 5 + 40 °C                                                                                                    |  |  |  |
| Permissible relative humidity              | 80% (up to 31 °C), decreasing linearly to max. 50 (@40 °C)                                                                                       |  |  |  |
| Permitted on-time                          | 100 %                                                                                                    |  |  |  |
| Protection class                           | 1                                                                                                    |  |  |  |
| Contamination level                        | 2                                                                                                    |  |  |  |
| Overvoltage category                       | П                                                                                                    |  |  |  |
| Operation at a terrestrial altitude        | max. 2000 m                                                                                                    |  |  |  |
| Control unit                               |                                                                                                    |  |  |  |
| Nominal voltage                            | 100 240 VAC                                                                                                    |  |  |  |
| Frequency                                  | 50 / 60 Hz                                                                                                    |  |  |  |
| Max. rated power                           | 1100W                                                                                                    |  |  |  |
| Nominal input power                        | 300 W                                                                                                    |  |  |  |
| Fuse                                       | 2x T5.0 A 250 V                                                                                                    |  |  |  |
| Dimensions (W $\times$ D $\times$ H)       | 224 x 405 x 624 mm                                                                                                    |  |  |  |
| Dimension (W × D)                          | 189 x 345 mm                                                                                                    |  |  |  |
| Material of housing                        | Metal housing and PUR coated                                                                                                    |  |  |  |
| Weight                                     | 14 kg                                                                                                    |  |  |  |
| Protection class according to DIN EN 60529 | IP 20                                                                                                    |  |  |  |
| Motor direct coupling                      | 0.5 L glass 11400 rpm<br>1 L glass: 1 2000 rpm<br>2 L glass: 1 2200 rpm<br>5 L glass: 1 1500 rpm<br>10 L glass: 1 800 rpm<br>3.0 L SU: 1 500 rpm |  |  |  |
| System requirement                         | Window 10 or higher iOS 7 or higher                                                                                                    |  |  |  |
| Interface                                  | USB PC connect RS 232 Ethernet SU connect Thermostat Ext. pump Ext. signal input 4 20 mA                                                         |  |  |  |

| Pump Module                                                                               |                                                                                                    |  |  |
|-------------------------------------------------------------------------------------------|----------------------------------------------------------------------------------------------------|--|--|
| Quantity                                                                                  | 4 PC                                                                                                    |  |  |
| Controller                                                                                | Variable speed (CW / CCW)                                                                                                    |  |  |
| Flow rate<br>(Tube wall thickness 1.6 mm)                                                 | ID 0.5 mm: 1 4 ccm/min ID 0.8 mm: 3 12 ccm/min ID 1.2 mm: 5 20 ccm/min ID 1.6 mm: 9 45 ccm/min ID 2.4 mm: 21 85 ccm/min ID 3.2 mm: 40 140 ccm/min ID 4.8 mm: 80 270 ccm/min |  |  |
| Probe and controllers                                                                     | * is optional                                                                                                    |  |  |
| Temperature                                                                               | 0 100 °C<br>Display resolution: 0.1 °C                                                                                                    |  |  |
| DO probe (Brand Hamilton)                                                                 | Range 0 200 %<br>Display resolution: 0.01 %                                                                                                    |  |  |
| pH probe (Brand Hamilton)                                                                 | Range 0 14 pH<br>Display resolution: 0.01 pH                                                                                                    |  |  |
| Foam                                                                                      | Display: Norm. or Act.                                                                                                    |  |  |
| Level                                                                                     | Display: Norm. or Act.                                                                                                    |  |  |
| *CO <sub>2</sub>                                                                          | Range 0 100 %<br>Display resolution: 0.01 %                                                                                                    |  |  |
| *Conductivity                                                                             | Range 0.2 400 ms/cm<br>Accuracy ± 5%                                                                                                    |  |  |
| *Turbidity                                                                                | Range 0 250 g/L<br>Range 10 4000 FTU                                                                                                    |  |  |
| Aeration Module                                                                           |                                                                                                    |  |  |
| Gas inlet                                                                                 | <ul> <li>Dry and oil free gases</li> <li>Maximum pressure 3.0 barg ±10 %</li> </ul>                                                                                         |  |  |
| Gas outlet                                                                                | - Maximum pressure 1.0 barg<br>With safety relief valve 1.0 bar                                                                                                    |  |  |
| Four gases system (Air, O <sub>2</sub> , N <sub>2</sub> & C<br>Automatic aeration control | CO <sub>2</sub> ) for Cell culture                                                                                                    |  |  |
| Cell culture flow rate                                                                    | 0 2 lpm                                                                                                    |  |  |
| Fermentation flow rate                                                                    | 0 20 lpm                                                                                                    |  |  |
| Accuracy                                                                                  | ±2% full scale                                                                                                    |  |  |
| Temp control module in side vess                                                          | el                                                                                                    |  |  |
| Heating jacket                                                                            | Room temp 60 °C                                                                                                    |  |  |
| Chiller                                                                                   | 5 75 °C                                                                                                    |  |  |
| LED light panel                                                                           |                                                                                                    |  |  |
| Туре                                                                                      | Flexible LED panel system, able to adjust brightness                                                                                                    |  |  |
| Number of light panel                                                                     | Up to 4                                                                                                    |  |  |
|                                                                                           | Day & night simulation can be programmed                                                                                                    |  |  |

| Vessel information                                           |      |                          |                        |                        |                        |                         |
|--------------------------------------------------------------|------|--------------------------|------------------------|------------------------|------------------------|-------------------------|
|                                                              | Unit | Glass<br>vessel<br>0.5 L | Glass<br>vessel<br>1 L | Glass<br>vessel<br>2 L | Glass<br>vessel<br>5 L | Glass<br>vessel<br>10 L |
| Total volume                                                 |      | 0.8                      | 1.6                    | 3.00                   | 6.7                    | 12.9                    |
| Max. working volume                                          |      | 0.5                      | 1                      | 2                      | 5                      | 10                      |
| Min. working volume                                          |      | 0.25                     | 0.30                   | 0.60                   | 1.0                    | 2.0                     |
| Vessel inner diameter dv                                     | mm   | 90                       | 110                    | 130                    | 160                    | 190                     |
| Vessel height h                                              | mm   | 150                      | 190                    | 260                    | 370                    | 470                     |
| Ratio h/d <sub>v</sub>                                       | mm   | 1.67                     | 1.73                   | 2.00                   | 2.31                   | 2.47                    |
| Liquid height h∟                                             | mm   | 85                       | 110                    | 160                    | 265                    | 370                     |
| Ratio h <sub>L</sub> /d <sub>v</sub>                         | mm   | 0.94                     | 1.0                    | 1.23                   | 1.66                   | 1.95                    |
| Diameter 6-blade impeller d <sub>i6</sub>                    | mm   | 33                       | 40                     | 48                     | 57                     | 68                      |
| Diameter 3-pitch blade impeller d₁₃                          | mm   | 34                       | 41                     | 49                     | 59                     | 69                      |
| Ratio d <sub>i6</sub> / d <sub>v</sub> (6-blade)             | mm   | 0.37                     | 0.36                   | 0.37                   | 0.36                   | 0.36                    |
| Ratio d <sub>13</sub> / d <sub>v</sub> (3-pitch blade)       | mm   | 0.38                     | 0.37                   | 0.38                   | 0.37                   | 0.36                    |
| Net weight assembled without media & accessories single wall | kg   | 6.4                      | 7.87                   | 9.11                   | 13.29                  | -                       |
| Net weight assembled without media & accessories double wall | kg   | 6.77                     | 8.09                   | 10.55                  | 15.66                  | 21.9                    |
| Weight SU 2 L without<br>holder                              | kg   | -                        | -                      | -                      | -                      | -                       |
| Weight SU 2 L with holder                                    | kg   | -                        | -                      | -                      | -                      | -                       |

| Overall dimension (mm) |       |       |        |  |
|------------------------|-------|-------|--------|--|
| Vessel size            | Width | Depth | Height |  |
| Glass vessel 0.5 L     | 875   | 530   | 630    |  |
| Glass vessel 1 L       | 900   | 530   | 630    |  |
| Glass vessel 2 L       | 920   | 530   | 630    |  |
| Glass vessel 5 L       | 950   | 530   | 675    |  |
| Glass vessel 10 L      | 990   | 530   | 810    |  |

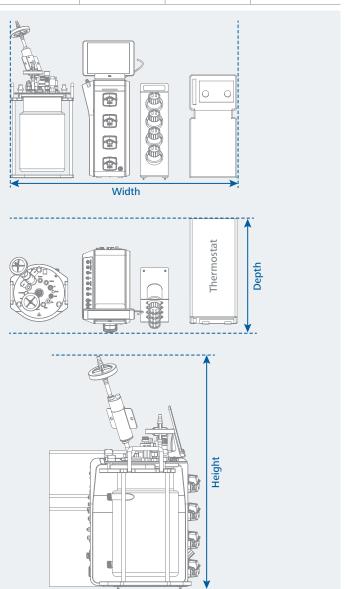

| pace requirement for autoclaving (mm) |       |       |        |  |
|---------------------------------------|-------|-------|--------|--|
| Vessel size                           | Width | Depth | Height |  |
| Glass vessel 0.5 L                    | 185   | 215   | 455    |  |
| Glass vessel 1 L                      | 210   | 240   | 505    |  |
| Glass vessel 2 L                      | 230   | 260   | 580    |  |
| Glass vessel 5 L                      | 260   | 290   | 695    |  |
| Glass vessel 10 L                     | 300   | 330   | 815    |  |

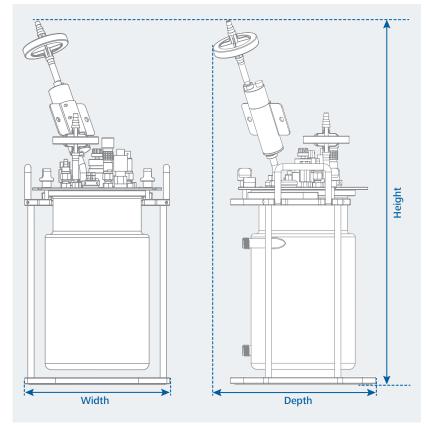

| Multiuse vessel                  |                              |  |  |  |
|----------------------------------|------------------------------|--|--|--|
| Material                         |                              |  |  |  |
| Vessel                           | Borosilicate glass 3.3       |  |  |  |
| Components contact to medium     | Stainless steel 316          |  |  |  |
| Components not contact to medium | Stainless steel 304          |  |  |  |
| Gasket                           | EPDM                         |  |  |  |
| O-ring                           | Silicone USP class VI        |  |  |  |
| Hose for peristaltic pump        |                              |  |  |  |
| Material                         | Silicone USP Class VI        |  |  |  |
| Size (ID x wall THK)             | 3.2 x 1.6 mm                 |  |  |  |
| Tube for air / gases             |                              |  |  |  |
| Material                         | Silicone tube USP class VI   |  |  |  |
| Size (ID x OD)                   | 3.2 x 6.4 mm                 |  |  |  |
| Impeller type                    |                              |  |  |  |
| Туре                             | 6-blades or 3-pitched blades |  |  |  |
| Flow characteristic              | Down or up flow              |  |  |  |
| Sparger type                     |                              |  |  |  |
| Micro sparger                    | 5 micron                     |  |  |  |
| Ring sparger                     | Hole diameter 0.5 mm         |  |  |  |

| Air pump       |                |  |
|----------------|----------------|--|
| Specification  |                |  |
| Voltage        | 115 230 VAC    |  |
| Rated pressure | 0.15 bar       |  |
| Flow rate      | 80 Liter / min |  |
| Noise level    | 40 dB          |  |

| Peltier Cooling                            |                                                             |  |
|--------------------------------------------|-------------------------------------------------------------|--|
| Type of cooling                            | peltier or water cooling                                    |  |
| Temperature min. / Condenser with Peltier  | 15 °C                                                       |  |
| Operating mode                             | continuous operation                                        |  |
| Auto restart after power failure           | yes                                                         |  |
| Dimensions (W x D x H)                     | 90 x 250 x 70 mm                                            |  |
| Weight                                     | 2 kg                                                        |  |
| Permissible ambient temperature            | + 5 + 40 °C                                                 |  |
| Permissible ambient conditions             | 80% (up to 31 °C), decreasing linearly to max. 50% (@40 °C) |  |
| Protection class according to DIN EN 60529 | IP 20                                                       |  |
| Voltage                                    | 100 240 V                                                   |  |
| Frequency                                  | 50 / 60 Hz                                                  |  |
| Power input                                | 50 W                                                        |  |
| Power input max.                           | 60 W                                                        |  |
| Fuse                                       | 2 x T5.0A 250 V                                             |  |

| PC requirements          |                                                                                           |                                                                                          |  |
|--------------------------|-------------------------------------------------------------------------------------------|------------------------------------------------------------------------------------------|--|
|                          | Minimum                                                                                   | Recommended                                                                              |  |
| Operating system         | Windows 10, 32/64 bits                                                                    | Windows 10, 64 bits                                                                      |  |
| Processor                | Intel® Core i3 8th generation (8109U) or above                                            | Intel® Core i5 4th generation ( or an equivalent AMD processor)                          |  |
| Graphics card            | Video adapter compatible with DirectX 9,<br>WDDM driver support and minimum 128<br>MB RAM | Video adapter compatible with DirectX<br>10, WDDM driver support and minimum<br>1 GB RAM |  |
| RAM                      | 4 GB                                                                                      | 8 GB                                                                                     |  |
| Storage                  | HDD, minimum 15 GB free disk space                                                        | SSD, minimum 50 GB free disk space                                                       |  |
| Display                  | 1024 x 768 (XGA)                                                                          | 1920 x 1080 (FHD)                                                                        |  |
| Peripherals              |                                                                                           |                                                                                          |  |
| Ethernet                 | 10BASE-T                                                                                  | Gigabit Ethernet                                                                         |  |
| WiFi                     | 802.11a/b/g/n/ac                                                                          | 802.11a/b/g/n/ac                                                                         |  |
| Bluetooth                | 4.2                                                                                       | 4.2                                                                                      |  |
| USB                      | USB 2.0                                                                                   | USB 3.0                                                                                  |  |
| Serial port (optional)   | DB-9 connector                                                                            | DB-9 connector                                                                           |  |
| Tablet requirements      |                                                                                           |                                                                                          |  |
|                          | Minimum                                                                                   | Recommended                                                                              |  |
| Operating system         | Running iOS 11 or later                                                                   | Running iOS 12 or later                                                                  |  |
| Processor                | ARM: ARMv7-A or higher                                                                    | ARM: ARMv8-A or higher                                                                   |  |
| RAM                      | 2 GB                                                                                      | 4 GB                                                                                     |  |
| Storage                  | 32 GB                                                                                     | 64 GB                                                                                    |  |
| Display                  | 7 inch in diagonal, viewport ≥ 768 x 1024                                                 | 10 inch in diagonal, viewport ≥ 768 x<br>1024                                            |  |
| Peripherals              |                                                                                           |                                                                                          |  |
| WiFi                     | 802.11a/b/g/n/ac                                                                          | 802.11a/b/g/n/ac                                                                         |  |
| Bluetooth                | 4.2                                                                                       | 4.2                                                                                      |  |
| Smart Phone requirements |                                                                                           |                                                                                          |  |
|                          | Minimum                                                                                   | Recommended                                                                              |  |
| Operating system         | Running iOS 11 or later                                                                   | Running iOS 12 or later                                                                  |  |
| Processor                | ARM: ARMv7-A or higher                                                                    | ARM: ARMv8-A or higher                                                                   |  |
| RAM                      | 2 GB                                                                                      | 4 GB                                                                                     |  |
| Storage                  | 32 GB                                                                                     | 64 GB                                                                                    |  |
| Display                  | 5.5 inch in diagonal, viewport ≥ 380 x 640                                                | 6.0 inch in diagonal, viewport ≥ 412 x 732                                               |  |
| Peripherals              |                                                                                           |                                                                                          |  |
| WiFi                     | 802.11a/b/g/n/ac                                                                          | 802.11a/b/g/n/ac                                                                         |  |
| Bluetooth                | 4.2                                                                                       | 4.2                                                                                      |  |

Subject to technical changes!

# Warranty

- In accordance with IKA warranty conditions, the warranty period is 24 months. For claims under the warranty please contact your local dealer. You may also send the device direct to our factory, enclosing the delivery invoice and giving reasons for the claim. You will be liable for freight costs.
- > The warranty does not cover worn out parts, nor does it apply to faults resulting from improper use, insufficient care or maintenance not carried out in accordance with the instructions in this operating manual.

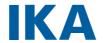

# designed for scientists

### IKA-Werke GmbH & Co. KG

Janke & Kunkel-Straße 10, 79219 Staufen, Germany Phone: +49 7633 831-0

eMail: sales@ika.de

# **USA**

IKA Works, Inc.

Phone: +1 910 452-7059 eMail: sales@ika.net

### **MALAYSIA**

IKA Works (Asia) Sdn Bhd

Phone: +60 3 6099-5666 eMail: sales.lab@ika.my

# JAPAN

IKA Japan K.K.

Phone: +81 6 6730 6781 eMail: info\_japan@ika.ne.jp

#### **VIETNAM**

IKA Vietnam Company Limited

Phone: +84 28 38202142 eMail: sales.lab-vietnam@ika.com

# **KOREA**

IKA Korea Ltd.

Phone: +82 2 2136 6800 eMail: sales-lab@ika.kr

## **CHINA**

IKA Works Guangzhou

Phone: +86 20 8222 6771 eMail: info@ika.cn

#### **INDIA**

**IKA India Private Limited** 

Phone: +91 80 26253 900 eMail: info@ika.in

#### **THAILAND**

IKA Works (Thailand) Co. Ltd.

Phone: +66 2059 4690 eMail: sales.lab-thailand@ika.com

# BRAZIL

**IKA Brasil** 

Phone: +55 19 3772 9600 eMail: sales@ika.net.br

### **POLAND**

IKA Poland Sp. z o.o.

Phone: +48 22 201 99 79 eMail: sales.poland@ika.com

# **UNITED KINGDOM**

IKA England LTD.

Phone: +44 1865 986 162 eMail: sales.england@ika.com

#### TURKEY

IKA Turkey A.Ş.

Phone: +90 216 394 43 43 eMail: sales.turkey@ika.com

Discover and order the fascinating products of IKA online: www.ika.com

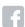

**IKAworldwide** 

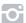

IKAworldwide /// #lookattheblue

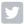

@IKAworldwide